# فصل چهارم

# کار با متدها و کالسهای آماده

تاکنون با تعدادی از متدها و کالسهای سی شارپ کار کردهاید.این متدها و کالسها، از قبل آماده و درون ساختار سی شارپ تعبیه شده است که میتوانیم از آنها در برنامههای خود استفاده کنیم و به این طریق برنامه خود را به راحتی و با قدرت بیشتر بنویسیم. کتابخانهFramework NET. به فراوانی دارای این کالسها و متدهاست.در این فصل برای نمونه به سه کالس اشاره میکنیم که کاربردهای زیادی در برنامههای شما خواهد داشت.

**پس از پایان این فصل انتظار میرود که فراگیر بتواند:** ١ــ اجزای خط عنوان یک متد را توضیح دهد. ٢ــ ورودیها و خروجیهای یک متد را نام ببرد. ٣ــ با کالس math و متدهای پرکاربرد آن برنامه بنویسد. ٤ــ از کالس array و متدهای sort و search این کالس در برنامههای خود استفاده کند. ٥ ــ کاربرد کالس string را بیان نماید و با استفاده از متدهای این کالس برنامه بنویسد.

### **۱ــ۴ــ کالس Math**

برای انجام محاسبات ریاضی عالوه بر چهار عمل اصلی، نیاز به عملگرهای دیگری نظیر توان و یا عمل جذر و غیره میباشد. زبان #C از طریق کتابخانه Net،. انواع توابع ریاضی، مثلثاتی و لگاریتمی را برای برنامهنویس فراهم نموده است. این توابع بهصورت متدهای استاتیک در کالس Math تعریف شدهاند. در این قسمت با تعدادی از آنها که ساده میباشند، آشنا میشویم. البته قرار نیست اینجا ریاضیات کار کنیم، اما خواهید دید به راحتی میتوانید کار محاسبه را به برنامه خود واگذارید.

ٔ به محض نوشتن نام کالس Math و عالمت نقطه، لیستی از متدهای کالس Math به وسیله IntelliSense نشان داده میشود.

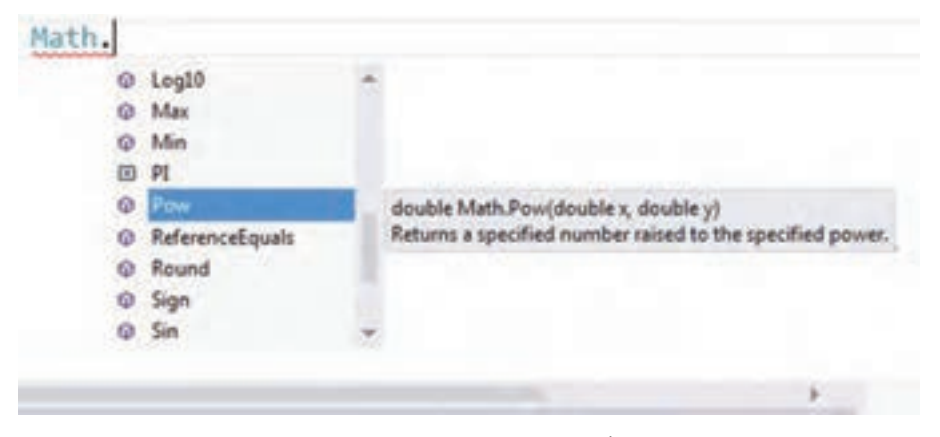

**شکل ١ــ٤ــ لیست متدهای کالس Math**

با حرکت در لیست مربوطه، در مورد هر یک از متدها توضیحی ظاهر میشود. این توضیح شامل خط عنوان متد و عملکرد آن است. در واقع شناسنامه متد نشان داده میشود. در ادامه بهتوضیح برخی متدهای کالس Math میپردازیم.

**١ــ١ــ٤ــ متد ) ( Pow**

ورودیهای این متد، دو عدد x و y از نوع اعشاری با دقت باال است و متد نیز یک عدد اعشاری دقت باال که حاصل x به توان y است را تولید نموده و به برنامه اصلی باز میگرداند.

ً برای محاسبه عبارت ٥ به توان ٢ کافی است اعداد ٥ و ٢ را به این متد ارسال کنیم و این مثال متد نیز پس از اجرا عدد ٢٥ را بر میگرداند. از مقدار برگشتی میتوان استفاده کرد. به عنوان مثال آن را داخل یک متغیر بریزیم و در یک عملیات دیگر مانند چاپ از آن بهره بگیریم:

double number = Math. Pow  $(5, 2)$ ; Console. WriteLine (number):

البته میتوانیم به صورت مستقیم نیز مقدار برگشتی را چاپ کنیم:

**Console.** WriteLine (Math.Pow (5, 2);

و یا مقدار خروجی را استفاده نکرد و دور ریخت!

Math.Pow $(5, 2)$ ;

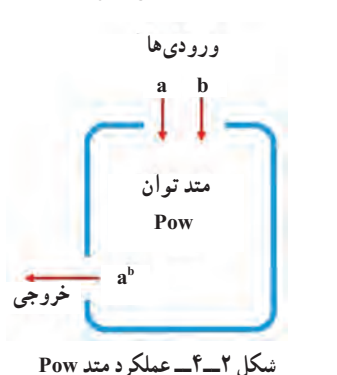

عملکرد متد Pow را میتوان به صورت شکل زیر نشان داد:

**مثال ۱ــ:٤** با اجرای برنامه زیر، عدد ۲ به توان اعداد مختلف )از توان صفر تا ١٦( روی صفحه نمایش نشان داده میشوند.

class mathDemo } static void Main () } for (int i = 0; i <= 16; i++) } double number = Math. Pow  $(2, i)$ ; Console. WriteLine (number); } } { **برنامه ١ــ٤ــ نمایش توانهای مختلف عدد ٢**

 $\bigwedge$  0 0

کالس Math در فضای نامی System تعریف شده است و برای استفاده از متدهای آن باید نام System قبل از نام کالس نیز ذکر گردد و یا در ابتدای برنامه با دستور using، حوزه System به برنامه معرفی شود.

در جدول زیر لیستی از متدهای ریاضی نشان داده شده است. این متدها از کالس Math هستند.

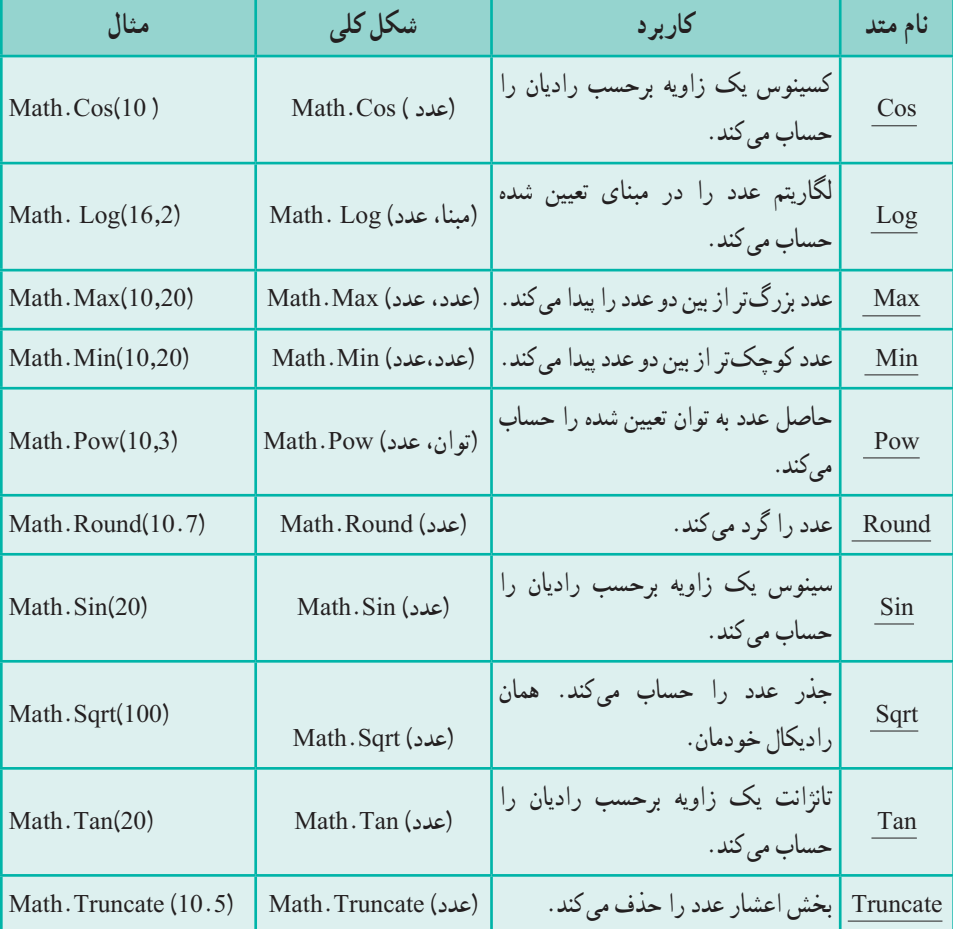

**جدول ١ــ٤ــ برخی متدهای ریاضی از کالس Math**

**٢ــ١ــ٤ــ عدد** π**:** برای محاسبه مساحت دایره نیاز به عدد π است. این عدد گنگ از حاصل تقسیم محیط دایره بر اندازه قطر بهدست میآید و برای تمامیدایرهها ثابت و در حدود ٣/١٤ .1 اگر نیاز به دقت بیشتری در محاسبات داشتید میتوانید از ثابت PI که در کالس Math تعریف است شده است استفاده کنید.

Math. PI **توجه داشته باشید که PI متد نیست بلکه یک ثابت است**. میتوانید مقدار آن را در یک متغیر اعشاری ذخیره کنید و یا به متد ()WriteLine برای چاپ ارسال کنید:

Console, WriteLine (Math. PI):

**فرض کنید:** میخواهیم اندازه مساحت دایرهای را محاسبه و نمایش دهیم که کاربر اندازه شعاع آن را وارد می کند.

الگوریتم و روش **انجام کا**ر : برای محاسبه مساحت<sup>٬</sup> دایره از فرمول πr استفاده میکنیم که منظور از r شعاع<sup>۳</sup> دایره است.

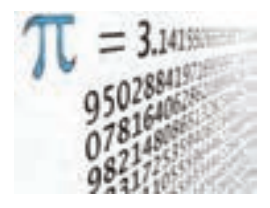

 $1/\text{Area of a Circle} = \pi r^2$ double area = Math.  $PI^*$  Math. Pow (radius, 2):

کنجکاوی

بررسی کنید متد Abs چه عملی انجام میدهد؟

- $\mathcal{V}$  Area
- Radius ــ3

 $\mathcal{L}$ Pi= 3/14159265358979323846

### کار در کارگاه 1

```
١ــ برنامه زیر را در محیط VS تایپ کرده و نتیجه اجرای آن را مشاهده کنید:
using System;
class Program
}
  static void Main ()}
     Console. WriteLine (Math.Max(100, 200)); //200
     Console. WriteLine (Math.Max(-100,-200));
     Console. WriteLine (Math. Min(100, 200); //100
     Console. WriteLine (Math.Min(-100,-200));
     Console. WriteLine (Math.Pow(2,3)); //8
     Console. WriteLine (Math.Pow(-2,3));
     Console. WriteLine (Math. Round(18.5); //19
     Console. WriteLine (Math. Round(18.25));
     Console. WriteLine (Math Sqrt(225)); //15
     \text{Console. WriteLine (Math. Sqrt (200))};Console. WriteLine (Math. Truncate (1.23)); //1
     Console. WriteLine (Math. Truncated (1.54));
   }
}
                  برنامه ٢ــ4ــ آزمایش متدهای کالس Math
```
2ــ خروجی هر خط برنـامه را بنویسید. نتیجه خـروجی بعضی از خطوط برنـامه نوشته شده است.

### کار در کارگاه 2

**مثال ٢ــ:٤** برنامهای بنویسید که ١۰ عدد را بگیرد و کمترین آنها را نمایش دهد. الگوری**تم** و روش **انجام کار** : برنامهٔ محاسبهٔ کمترین عدد را سال گذشته نوشتهاید. با توجه به اینکه در فصل ٢ آرایه را یاد گرفتهاید، این برنامه را با آرایه مینویسیم. برای این منظور پس از تعریف متغیر آرایهای، برای دریافت اعداد از حلقه for کمک میگیریم. سپس اولین عدد را به عنوان کمترین عدد لیست در متغیر min میریزیم و از عدد دوم تا انتهای لیست، عمل مقایسه و ریختن در متغیر min را در صورت نیاز انجام میدهیم. متد Min کلاس math به ما کمک میکند تا عمل مقایسهٔ زیر را با دستور انتساب جایگزین کنیم )برنامه ٣ــ٤(.

```
if (min \leq arr [i])
   min = arr[i];
```
}

```
؟ سؤال: با توجه به برنامه زیر توضیح دهید کدام دستور جایگزین شرط باالست.
```

```
using System;
namespace MinAndMax
   class Program
   }
      static void Main (string[] args)
      }
        int[] arr;arr = new int[10];for (int i = 0; i <= 9; i++)
         }
           Console. Write ("enter the \{0\}th number: ", i+1);
           arr[i] = int.Parse(Console, ReadLine());{
         \text{int min} = \arctan 01:
        for (int i = 1; i \le 9; i++)
           min = Math.Min(min, arr[i]);
```
;(min ,}"0 {is minimum("WriteLine.Console ;( )ReadKey.Console { { { **برنامه 3ــ4ــ محاسبه کوچکترین عدد** ؟ سؤال: اگر بخواهیم بیشترین عدد را هم در این برنامه نمایش دهیم چه تغییراتی باید انجام دهیم؟ **۲ــ٤ــ کالس string** همانطور که در برنامه میتوان متغیری برای نگهداری دادههای عددی تعریف کرد، برای دادههای رشتهای نیز میتوان متغیری از نوع string تعریف کرد. این نوع داده در واقع یک

کالس است و متغیری که از این نوع تعریف میشود اشاره به ردیفی از کاراکترها میکند. **مثال ۳ــ:٤** برای نگهداری کلمه Mohammad از یک متغیر رشتهای به صورت زیر استفاده می کنیم :

string name  $=$  "Mohammad";

$$
\begin{array}{c|c}\n7 & d \\
\hline\n6 & 5 \\
5 & 4 \\
\hline\n1 & m \\
\hline\n2 & h \\
\hline\n0 & M\n\end{array}
$$

**شکل 4ــ٤ــ ساختمان یک رشته** 

برای آنکه به حروف یک رشته دسترسی داشته باشیم میتوانیم مانند آرایهها، از اندیس حروف استفاده کنیم.

 **]شماره کاراکتر[ نام رشته متنی**

توجه داشته باشید اندیس از صفر شروع میشود. بنابراین [5]name کاراکتر ششم رشته name را در خود جای داده است.

#### نکته

**تغییر ناپذیری یک رشته:** پس از اینکه یک رشته در حافظه ایجاد شد، محتویات أن قابل تغییر نیست. به عبارت دیگر یک رشته پس از ایجاد، **تغییر ناپذیر**٬ است. شاید از خود بپرسید چرا میتوانیم به یک رشته مقداری دیگر دهیم؟ پاسخ این است که هر بار که متغیر رشتهای مقدار دیگری میگیرد مانند این است که دوباره تعریف شده است! اما ما نمیتوانیم ً مثال یک حرف از آن را تغییر دهیم.

اگر متغیری را از نوع string تعریف نماییم، این متغیر دارای متدهایی خواهد بود که میتوانند عملیات سودمندی را انجام دهند. مثلاً متدی به نام ()ToLower قادر است حروف انگلیسی موجود در رشته را به حروف کوچک تبدیل کند و در مقابل آن، متد ()ToUpperمیتواند حروف انگلیسی رشته را به حروف بزرگ تبدیل کند**.** 

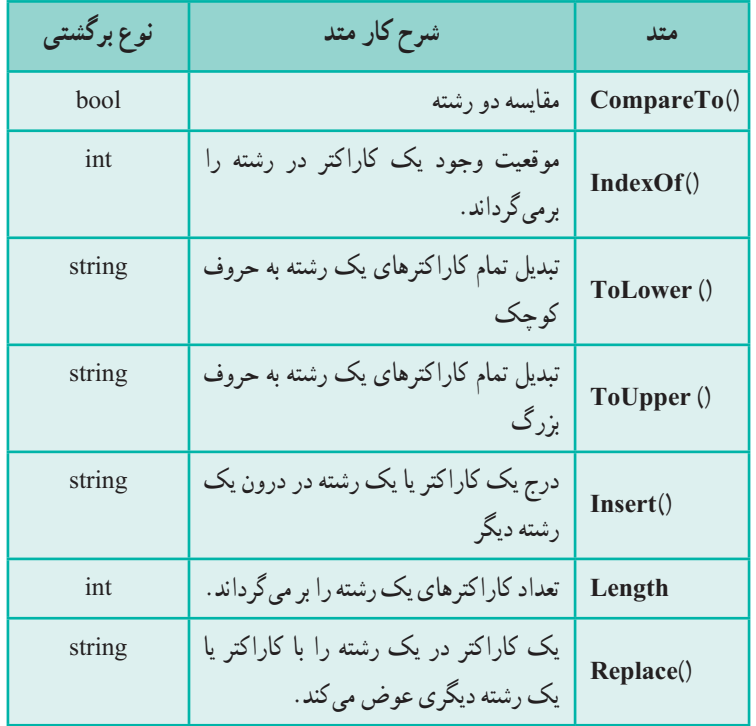

**1String جدول ٢ــ٤ــ برخی متدهای رشتهای از کالس** 

نکته

این متدها روی خود رشته تأثیر نمیگذارند بلکه یک رشته دیگر بر میگردانند. بنابراین محتوای متغیر رشتهای را تغییر نمی دهند.

# کار در کارگاه ۳

**مثال ٤ــ:٤ کار با متدهای رشتهای:** ١ــ عملکرد متدهای مختلف کالس string را با تایپ برنامه صفحه بعد مشاهده کنید:

1ــ متدهای کامل در پیوست 3 ببینید.

```
using System;
class Program
}
   static void Main (string[] args)
    }
      string s =" This is a String!":
      Console. WriteLine ("the main string : \langle"{0}\"", s);
      Console. WriteLine ("\text{ToLower: } \{0\}", s. ToLower());
      Console. WriteLine ("\overline{\text{TolUpper}}: \"\{0\}\"", s. \overline{\text{TolUpper}}));
      Console. WriteLine ("Insert: \langle"{0}\"", s. Insert (0, "Note.") ):
      Console. WriteLine ("Length: \{0\}", s. Length);
      Console. WriteLine ("index of i': \{0\}", s. Index Of(i'));
      Console. WriteLine ("Remove: \langle \nabla g \rangle \langle \nabla g \rangle", s. Replace(" This is", "we have"));
      Console.ReadKey();
    {
{
```

```
برنامه 4ــ٤ــ آزمایش متدهای کالس String
```
# کار در کارگاه 4

**مثال ٥ ــ:٤** برنامهای بنویسید که یک نام کاربری و گذرواژه را بگیرد. اگر نام کاربری user و گذرواژه "pass "وارد شود پیام ورود موفقیتآمیز داده شود. همانطوری که در پست الکترونیکی و برنامههای مختلف دیدهاید نام کاربری به کوچک یا بزرگی حروف حساس نیست ولی گذرواژه باید دقیقا مطابقت داشته باشد.

**الگوریتم و روش انجام کار**: در این برنامه پس از دریافت نام کاربری و گذرواژه، باید بررسی شود که برابر با مقدار خواسته شده میباشد یا خیر. برای آنکه بررسی نام کاربری حساس به نوع حروف نباشد نامیکه کاربر وارد میکند را به رشتهای با حروف کوچک تبدیل مینماییم.چرا؟

```
using System:
class Program
}
   static void Main (string[] args)
   }
     Console. Write ("enter username: "):
     string username = Console ReadLine();
     Console. Write ("enter password: ");
     string password = Consider. ReadLine():
     if (username. ToLower() == "user" &&\&& password == "pass")
        Console. WriteLine("your login was successful. Welcome!");
     else
        Console. WriteLine("username or password is wrong");
     Console.ReadKey();
   }
 {
            برنامه 5  ــ٤ــ بررسی نام کاربری حساس به کوچکی و بزرگی حروف
```
؟ سؤال: اگر بخواهیم از ToUpper بهجای ToLower استفاده کنیم کد چه تغییری می کند؟

؟ سؤال: این برنامه را طوری تغییر دهید که تا واردنشدن نام و گذرواژه صحیح، با دادن پیام مناسب، عمل دریافت تکرار شود.

## **٣ــ٤ــ کالس Array**

در فصل ٢ با مبحث آرایه و کاربردهای آن آشنا شدید. برخی از برنامههایی که با استفاده از آرایهها نوشتیم دارای کدهای طوالنی و وقتگیری است که با کالس Array و متدهای آن قابل جایگزینی است. از ویژگیهای این کالس، وجود متدهای مختلف استاتیک، برای عملیات بر روی ارایهها است. این متدها کاملاً ازمایش شده و مطمئن هستند. برای مثال عمل جستجوی خطی، دودویی و مرتب سازی آرایه با استفاده از متدهای کالس Array به راحتی قابل انجام است. در جدول ٣ــ٤ لیست این متدها و توضیحات آنها را میبینید.

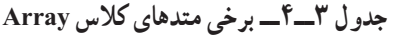

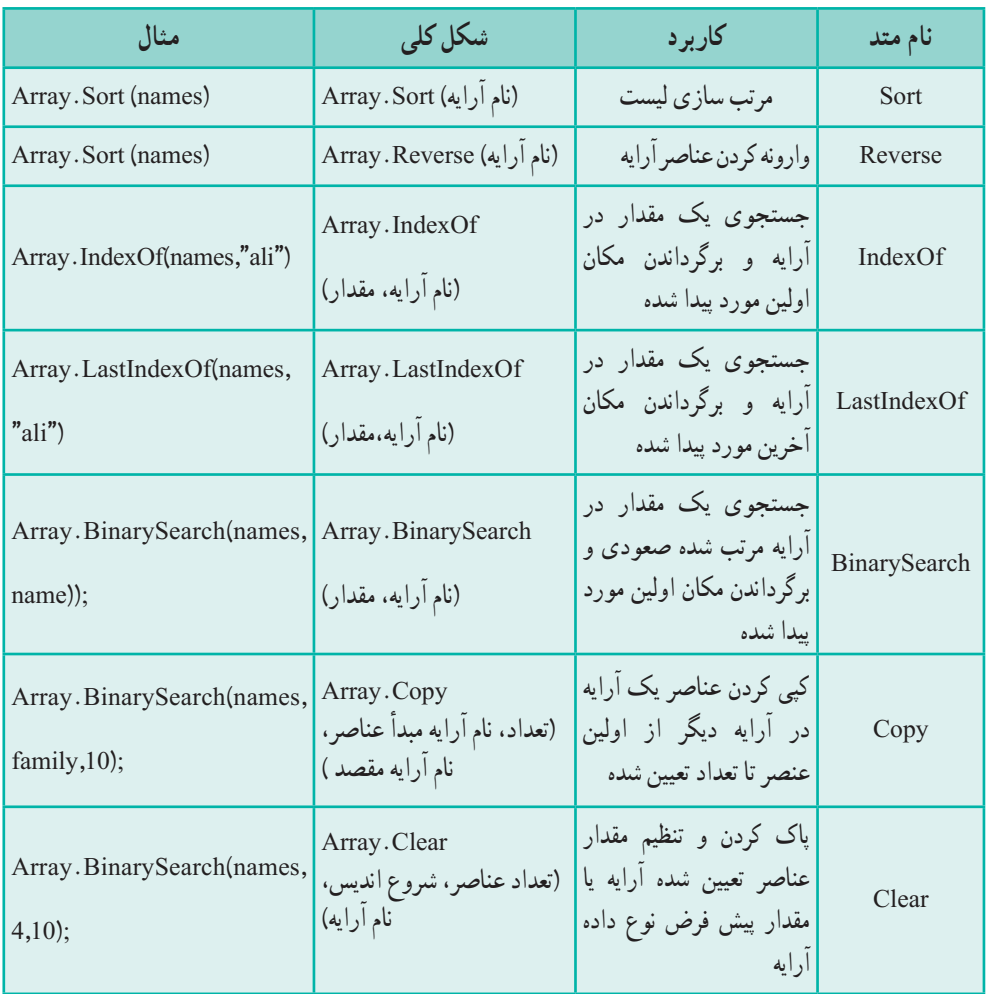

# کار در کارگاه 5

**مثال 6 ــ:4** برنامهای بنویسید که اسامی دانشآموزان یک کالس را دریافت کرده و سپس آنها را براساس نام، مرتب کرده و نمایش دهد.

**الگوریتم یا روش انجام کار:** ابتدا تعداد دانش آموزان از کاربر دریافت و به همان میزان، آرایهای ایجاد و اسامی از کاربر دریافت میشود. در مرحله بعد، اسامی وارد شده مرتب و در نهایت

```
اسامی چاپ میشود.
```

```
using System:
class Program
    }
    static void Main (string[] args)
      }
      Console. Write ("enter number of students:");
      byte count = byte. Parse(\text{Console}. ReadLine());
      string \lceil studentName = new string \lceil count\rceil;
      for (int i = 0; i < count; i++)
      }
         Console. Write. "Student Name \{0\}: ", i + 1);
         studentName[i] = Consider.P.ReadLine(i);{
      Array.Sort(studentName);
      Console. WriteLine("students in name order:");
      for (int i = 0; i < count; i++)
      Console. WriteLine(\langle 0.3 \rangle == \langle 1, -25 \rangle, i + 1, studentName[i]);
      Console.ReadKey();
   }
{
                 برنامه 6  ــ٤ــ مرتبسازی اسامی با استفاده از متد Sort 
                                   ٢ــ آرایه را پس از مرتب شدن برعکس نمایید.
```
٣ــ در انتهای برنامه و قبل از دستور ()ReadKey.Console قطعه برنامه زیر را که نتیجه جستجوی دودویی و خطی یک نام در آرایه است را اضافه کنید.

```
Console. Write(\lceil \ln \cdot \text{max} \rceil in students: \lceil \cdot \cdot \rceil \rceil.
string name = Consider. ReadLine ();
Console. WriteLine("Binary Search Result: " + Array. Binary Search
(statName, name) );
Console. WriteLine("linear search Result: " + Array . Index Of (student Name,
name) );
```
111

٤ــ در اجرای برنامه، یکی از اسامی موجود در لیست دانش آموزان را برای جستجو وارد کنید. نتایج را مشاهده کنید. نتیجه جستجوی دودویی -1 خواهد بود. این پاسخ به معنای یافت نشدن نام مورد نظر است. چرا نتیجه چنین است؟

## خودآزمایی فصل چهارم

١ــ هر متد از سمت راست را با توضیح سمت چپ مطابقت دهید )یک توضیح اضافی است(. الف) Math Sqrt. (های الف) است کردن عدد ب( Pow.Math 2ــ مرتب کردن آرایه ج) Math.Round  $\mathsf{M}$ ــ وارون نمودن آرایه د( BinarySearch.Array 4ــ توان رساندن عدد و( Sort.Array 5  ــ جستجوی خطی کلید هـ( Reverse.Array 6  ــ محاسبه جذر عدد 7ــ جستجوی دودویی در یک آرایه مرتب

٢ــ با متدهایی که تاکنون شناختهاید جدول زیر را تکمیل کنید.

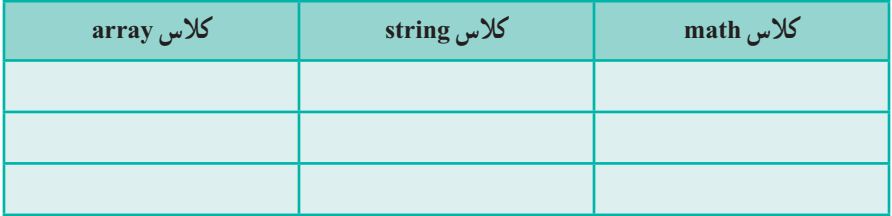

```
٣ــ راجع به کاربرد متدهایی که در جدول باال نوشتهاید با هم کالس خود بحث کنید.
                                              ٤ــ خروجی برنامه زیر چیست؟
```

```
using System;
class Convert
}
   static void Main(string[] args)
    }
      \int int a, b;
      double d = 0.75;
       a = (int) Math. Round (d);\mathbf{b} = (\text{int})\mathbf{d};
      Console. WriteLine (a);
      Console. WriteLine (b);
    }
{
```
 $117$ 

```
٥  ــ حاصل عبارت زیر چیست؟
```
Math.Truncate(Math.Round (Math.Pow $(2,3)/5$ ) +2.8)

٦ ــ خروجی دستورات زیر چیست؟

```
static void Main (string[] args)
}
      \text{int} [] numbers = { 7, 42, 16, 8, 16, 14};
      Array.Reverse(numbers);
      Array.Sort(numbers);
      for (int i = 0; i < 6; i++)
        Console. WriteLine(numbers[i]);
       Console.ReadKey();
}
```

```
٧ــ در سؤال قبل اگر بهجای دستور for دستور زیر را مینوشتیم چه چیزی نمایش داده میشد؟
     Array.IndexOf(numbers, 16);
```
٨ ــ دستورات زیر چه کاری انجام میدهند؟

```
static void Main(string[] args)
}
   string exp = i am a good student":
   for (int i = 0; i < strings Length; i++)
      Console. WriteLine(strings[i]);
   Console.ReadKey();
}
```
تمرینات برنامهنویسی فصل چهارم

١ــ میخواهیم 20 نفر از دانش آموزان را برای نشستن در کارگاه رایانه، به گروههای دو نفری تقسیم کنیم. برنامه ای بنویسید که نام این 20 نفر را دریافت کند و با مرتب کردن نام آنها هر دو نفر را برای گروههای شماره بندی شده از 1 تا 10 نمایش دهد.

٢ــ برنامهای بنویسید که یک رشته متنی را دریافت کند. کلمات آن را برعکس نمایش دهد. به عنوان مثال اگر رشته متنی "student good a am I "را به برنامه بدهیم متن "I am a good student "را نمایش دهد.

٣ــ میخواهیم در کالس خود یک فعالیت پژوهشی با حضور 10 دانشآموز اول لیست کالسی انجام دهیم. برنامهای بنویسید که اسامی 30 دانشآموز را دریافت کرده و اسامی 10 نفر اول دفتر کلاسی (می دانید که اسامی دانش آموزان در دفتر کلاسی بر اساس حروف الفبا مرتب شده است) را که در دفتر کلاسی پژوهش (آرایه جدید) نیز وارد می کند، نمایش دهد.

### فعالیت

متن زیر از MSDN با موضوع آرایه برداشت شده است. آن را با کمک هم کالسی خود ترجمه کنید و به کالس ارائه نمایید.

#### **Initializing Arrays**

 $C#$  provides simple and straightforward ways to initialize arrays at declaration time by enclosing the initial values in curly braces  $({})$ . The following example shows the way to initialize an array.

Note If you do not initialize an array at the time of declaration, the array members are automatically initialized to the default initial value for the array type. Also, if you declare the array as a field of a type, it will be set to the default value null when you instantiate the type.

```
\int_{\text{int}}[] numbers = new int[5] {1, 2, 3, 4, 5};
string \lceil names = new string \lceil 3 \rceil {"Matt", "Joanne", "Robert" };
```
# واژگان و اصطالحات انگلیسی فصل چهارم

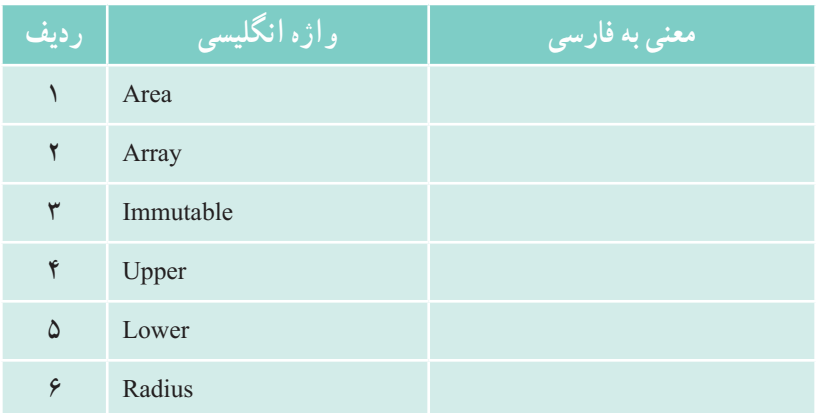

# فصل پنجم

# ایجاد برنامههای ویندوزی با استفاده از ویژوال استودیو

خروجی تمام برنامههایی که در کتاب برنامه سازی یک و همچنین فصلهای قبلی در این کتاب نوشتید در محیط کنسول قابل مشاهده بود. در این فصل میخواهیم با روش برنامه نویسی در محیط ویندوز آشنا شویم تا بتوانیم برنامههایی با ظاهری زیباتر، مانند برنامههای کاربردی رایج در ویندوز بنویسیم. برای محقق شدن این هدف، در دو فصل آینده برنامههای خود را در محیط ویندوزی خواهیم نوشت.

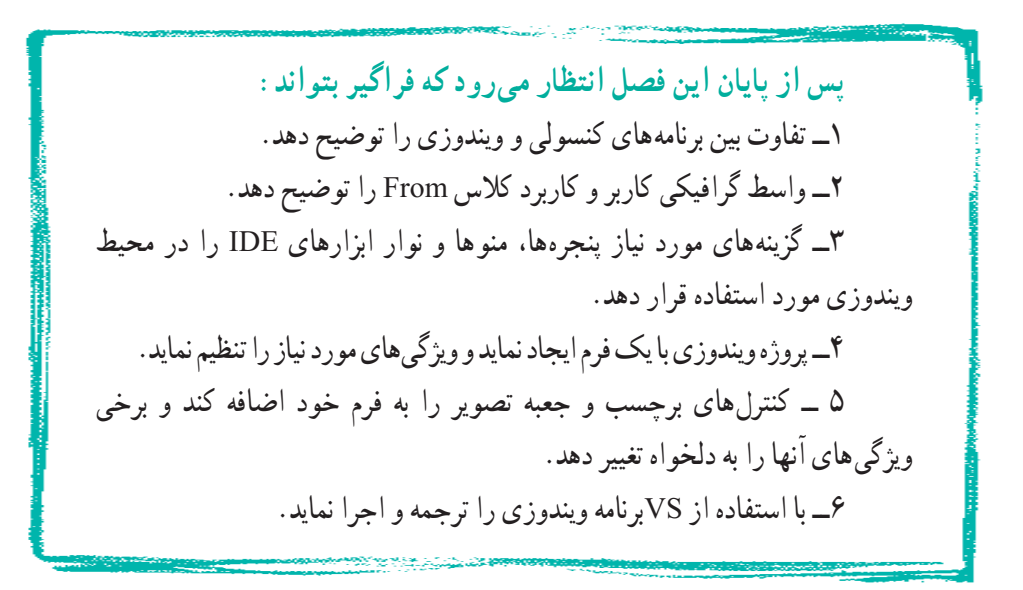

**١ــ ٥ ــ تفاوت برنامههای کنسولی و برنامههای ویندوزی**

 برنامههای کنسولی که تاکنون نوشتهاید برای یادگیری مفاهیم اساسی و مقدماتی زبان برنامهنویسی C# و بهدست آوردن تجربهٔ کدنویسی خوب است اما برای تولید برنامههای کاربردی که در زندگی روزمره کاربرد داشته باشد، چندان مناسب نیست. امروزه بیشتر کاربران کامپیوتر، با برنامههای کاربردی رایج کار کردهاند و توقع دارند برنامهای که شما مینویسید دارای ظاهر و عملکردی شبیه برنامههای رایج در ویندوز باشند. در اجرای برنامههایی که از این به بعد مینویسید انتظار میرود که با اجرای آن، یک پنجره باز شود و در داخل آن منوها و ابزارهای مختلفی دیده شود که با کلیک کردن روی هر منو یا روی گزینهای از یک منو، پنجره دیگری ظاهر شود. در این پنجرهها، اطالعاتی از کاربر در قالب یک فرم دریافت میشود و یا اطالعاتی نشان داده میشود. در هر فرم، قسمتهایی برای ورود اطالعات و کلیدهایی برای تأیید و ثبت اطالعات و یا لغو کردن عملیات وجود دارد. به عنوان نمونه در شکل زیر نمونه ای از برنامه حدس عدد را که در کتاب برنامهسازی ١ در محیط کنسول ساخته بودید، در محیط ویندوز مشاهده می کنید. این برنامه را در ادامه میسازید.

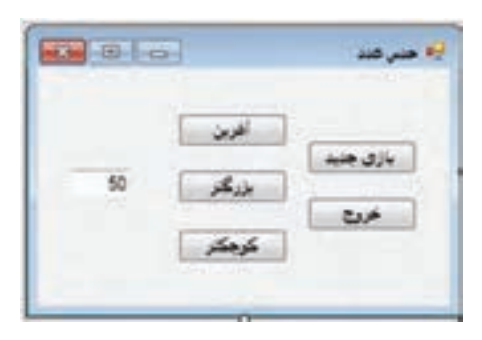

**شکل 1ــ5ــ یک فرم و برنامه کاربردی**

در برنامههای کنسولی، اجرای برنامه از متدی به نام ()Main شروع میشود و دستورات داخل آن، به ترتیب و خط به خط اجرا میشوند. در چنین برنامههایی با استفاده از متدهای موجود مانند ()ReadLine برای دریافت یک رشته، درخواستهایی به سیستم عامل داده میشود که عملیاتی را برای ما انجام دهد.

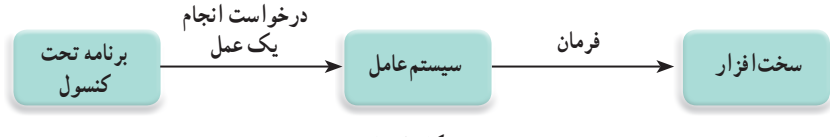

در برنامههای ویندوزی نیز اجرای برنامه با متدی به نام ()Main شروع میشود اما برخلاف برنامههای کنسول، برنامه در حالت انتظار` قرار میگیرد تا یک اتفاق یا رویداد٬ رخ دهد که در این صورت نسبت به آن واکنش نشان دهد. مثلاً وقتی کاربر با ماوس بر روی دکمه در شکل 1ــ5 کلیک میکند، سیستم عامل که مدیر وکنترل کننده منابع سیستم است متوجه میشود و این اتفاق را به عنوان یک رویداد به برنامه اطالع میدهد.

ر**ویداد چیست؟** رویداد یک اطلاع ً است که از طرف سیستم عامل به برنامه داده میشود تا نشان دهد که یک اتفاق رخ داده است.

برنامههای ویندوزی باید به رویدادهایی که برای آنها مهم است، عکس العمل نشان دهند.

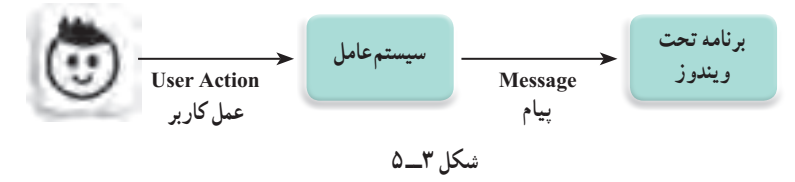

برای مقایسه بهتر برنامههای کنسولی و برنامههای ویندوزی، مثال زیر را در نظر بگیرید: فرض کنید شما در منزل هستید و قرار است برای شما مهمان بیاید. اگر بخواهید به موقع درب منزل را برای وی باز کنید میتوانید به یکی از روشهای زیر عمل کنید:

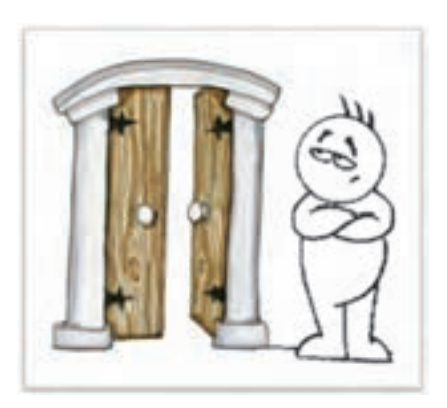

١ــ هر چند لحظه یک بار، به سمت در منزل بروید و بیرون در را نگاه کنید که آیا مهمان شما آمده است. ٢ــ میتوانید کارهای دیگر خود را رها کنید و در جلوی در منزل خود، منتظر شوید تا وی بیاید. ٣ــ میتوانید در داخل منزل مشغول انجام کارهای خود باشید، هر وقت که مهمان آمد، زنگ زد و شما را از ورودش مطلع کرد، به استقبال وی بروید و در را برایش

**شکل ٤ــ ٥**

- \ Wait state
- $Y$  Event
- $\mathbf{v}$  Button
- $\mathfrak{k}_-$  Notification

باز کنید.

در برنامههای کنسولی، در دستوراتی مانند دستور دریافت داده، اجرای برنامه متوقف میشود و تا زمانی که کلید Enter زده شود دستورات بعدی اجرا نمیشوند. پس از اینکه کاربر اطالعات را وارد کرد و کلید Enter را زد، خطوط بعدی برنامه به ترتیب اجرا میشوند. در مقایسه با مثال باال میتوان گفت در برنامههای کنسولی از روشی مانند روش 1 و یا روش 2 استفاده می شود. به نظر شما در برنامههای ویندوزی، از کدام روش استفاده میشود؟

اما در محیط ویندوز، هنگامیکه کاربر عملی' را انجام میدهد مثلاً کلیدی از صفحه کلید را فشار میدهد و یا با استفاده از ماوس بر روی منویی و یا کلیدی کلیک میکند، از طرف سیستم عامل به برنامه اطالع داده میشود که یک رویداد رخ داده است. در واقع برنامههای ویندوز با دریافت 2هایی از سیستم عامل، از رخ دادن رویداد مطلع میشوند. بنابراین در برنامههای ویندوزی شما پیام به عنوان برنامه نویس، باید پیش بینی کنید که اگر کاربر عملی را انجام دهد، برنامه چگونه نسبت به آن واکنش نشان دهد و برای این منظور باید متدهایی را بنویسید که در مواجهه با یک رخداد یا رویداد مانند کلیک ماوس در یک محل، به کامپیوتر اعالم کند که چه کاری باید انجام شود. به این متدها، Handler Event گفته میشود که برای سادگی در این کتاب به جای آن به اختصار EH را به کار می بریم .

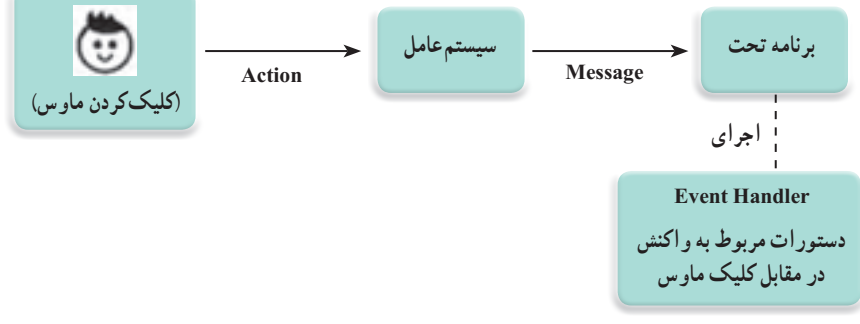

**شکل ٥ ــ ٥**

به این ترتیب هنگامیکه کاربر بر روی کلیدی با ماوس کلیک میکند، این رویداد از طریق سیستمعامل شناسایی میشود و از طرف سیستم عامل یک پیام به برنامه فرستاده میشود و متد EH مربوط به ان رویداد که قبلاً نوشتهایم به طور خودکار اجرا میشود. طبیعی است که اگر برنامه فاقد

 $\mathcal{L}$  Action

 $<sup>7</sup>$  Message</sup>

متدی برای یک رویداد باشد، هر چقدر که سیستم عامل پیام بفرستد برنامه در مقابل آن واکنشی نشان نخواهد داد. شکل کلی یک متد EH به صورت زیر است:

**)جزئیات رویداد، فرستنده پیام( نام متد void { دستورات واکنش به رویداد }**

**شکل ٦ ــ ٥**

هر متد EH دارای دو پارامتر ورودی است که اولی نوع شئ' فرستنده پیام را مشخص میکند و پارامتر دوم مربوط به جزئیات رویداد است مثلاً در مورد کلیک ماوس شامل اطلاعاتی در مورد موقعیت مکانی ماوس در لحظه کلیک و کلیدی (کلید چپ، راست یا وسط) از ماوس است که فشار داده شده است.

هنگامی که یک برنامه ویندوزی مانند برنامه ماشین حساب را اجرا می کنید، این برنامه پس از نمایش پنجره خود، در حالت انتظار قرار میگیرد، تا شما مثلاً بر روی دکمه ای کلیک کنید و یا از طریق صفحه کلید، عالمت یا رقمیرا وارد کنید که در این صورت یک رویداد رخ میدهد و EH مربوطه اجرا می شود.

یک تفاوت دیگر بین برنامه ویندوزی و کنسولی این است که، برنامههای ویندوزی پس از ً واکنش به رویدادها و انجام عملیات مربوطه، مجددا در حالت انتظار برای رویداد بعدی به سر میبرند تا در نهایت کاربر از برنامه خارج گردد.

در ضمن با توجه به اینکه رویدادهای مختلفی ممکن است از طریق کاربر رخ دهد که قابل پیشبینی نیست، بنابراین با اجرای برنامه، مشخص نیست که کدام رویداد ممکن است ابتدا رخ دهد و به عبارت دیگر ترتیبی برای رویدادها، قابل پیش بینی نیست.

**۲ــ ۵ ــ واسط گرافیکی کاربر** در طول دورههای مختلف تحصیلی، ممکن است، یک روزنامه دیواری با دوستان خود درست کرده باشید. برای ایجاد روزنامه دیواری ابتدا به یک مقوا نیاز دارید تا مطالب خود را بر روی آن بنویسید و یا عکسها و بریدههای مجالت را بر روی آن بچسبانید. در ساخت یک برنامه ویندوزی نیز باید صفحه یا فرمی در اختیار داشته باشید تا انواع دکمهها، منوها، تصاویر و نوشتهها را روی آن قرار دهید. این فرم، واسط گرافیکی کاربر یا GUI1 نامیده می شود.

 فرم، صفحهای است که اجزای گرافیکی گوناگونی بر روی آن قرار میگیرد. اندازه یک فرم متناسب با تعداد و اندازه اشیای گرافیکی است که قرار است روی آن جای گیرند )شکل ٧ــ5(.

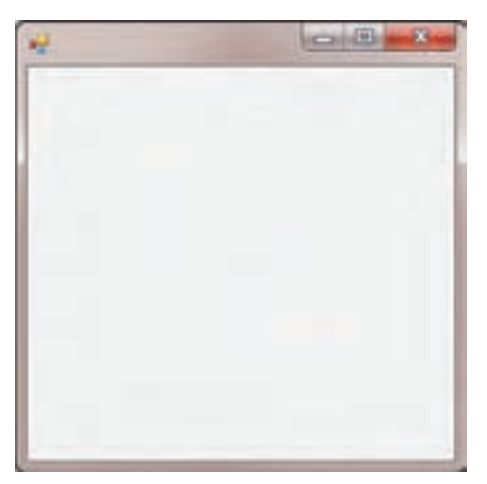

**شکل ٧ــ ٥ ــ یک فرم خالی مانند یک مقوای روزنامه دیواری**

همان طور که برای خرید مقوای روزنامه دیواری، الزم است به یک فروشگاه لوازم التحریر مراجعه کنید، در زبان برنامه نویسی #C نیز، برای ایجاد یک فرم باید به کتابخانه ارزشمند Net. مراجعه کنید. در این کتابخانه، کالسی به نام Form تعریف شده است که برای ایجاد یک فرم الزم است از آن به عنوان پایه و مبنای کار خود استفاده کنیم.

**٣ــ ٥ ــ ایجاد یک پروژه ویندوزی با کمک VS**

ٔ بـرای ایجـاد یک برنـامه ویندوزی، VS را اجـرا کنیـد و در صفحه آغـازین، روی گـزینه New Project کلیک کنید در پنجرهای که مطابق شکل ۸ــ۵ نمایان میشود. گزینهٔ #Visual C سپس Application Forms Windows را انتخاب کنید.

**Interface** V<sub>-Graphical User Interface</sub>

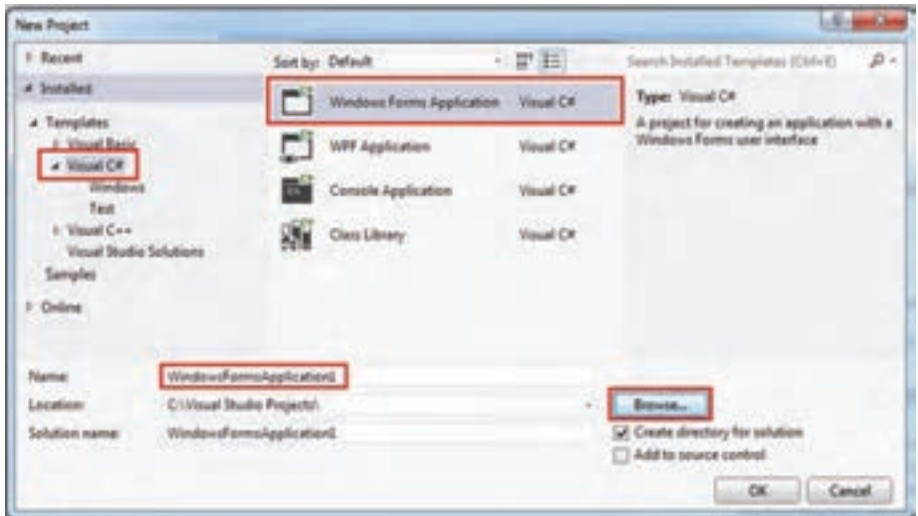

**شکل ٨ ــ ٥ ــ پنجره ایجاد پروژه جدید**

میتوانید نام و مسیر ذخیره سازی پروژه را مانند برنامههای کنسولی، انتخاب کنید. پس از تأیید و کلیک بر روی دکمه OK، وارد محیط IDE( شکل ٩ــ ٥( میشوید.

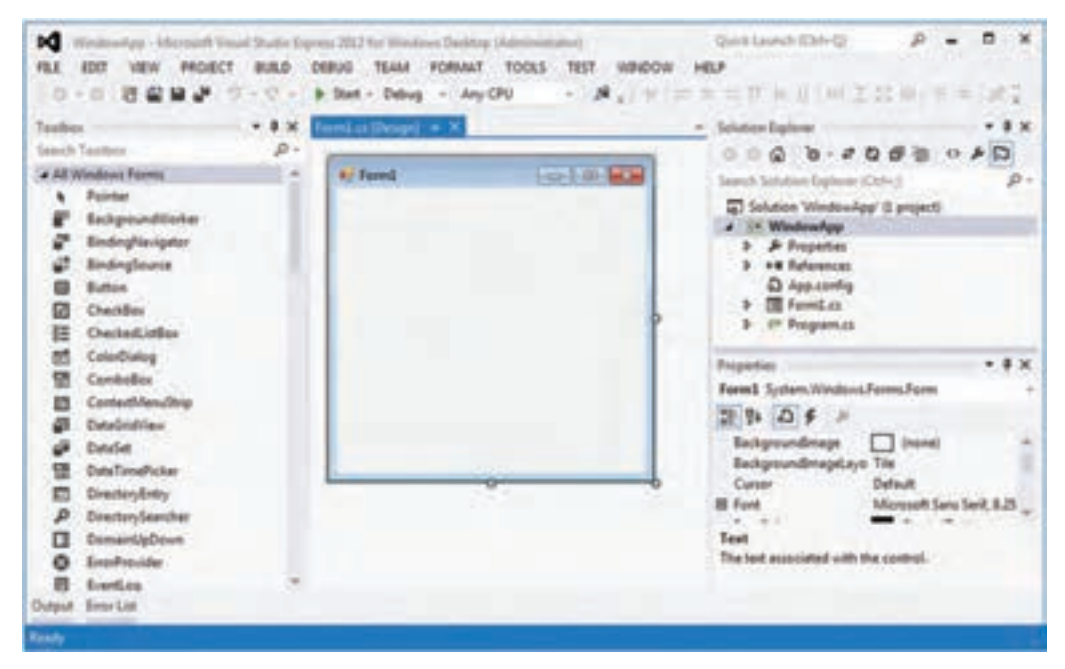

**شکل ٩ــ ٥ ــ پنجره IDE پروژه ویندوزی**

همانطور که در شکل ٩ــ ٥ مشاهده میشود خیلی با این محیط غریبه نیستیم و شبیه محیط تولید برنامه کنسولی است. در اینجا گذری بر روی پنجرههای مختلف آن خواهیم داشت. **1ــ3ــ 5 ــ آشنایی با پنجرههای IDE** در بالای صفحه، منوها و نوار ابزارها٬ مانند محیط تولید برنامههای کنسولی وجود دارد. البته همانطور که در شکل ١٠ــ ٥ دیده میشود یک منو به نام Format اضافه شده است که از گزینههای آن برای شکلدهی ظاهری و تنظیم جای دهی کنترلهای یک فرم استفاده میشود.

 $B - X$ Quick Launch (Chil-Q) W Wednesday - Microsoft Visual Statio Express 2012 for Windows Desktop Ukb FAX 500 VEW PROECT BULD DEBUG TEAM FORMAT TOOLS TEST WINDOW HELP · A, V = = = T + 1 ( W = 2 0 1 + = 1 / 2 0 - 0 行星装計 ワンで · 9-3M - Debug - AnyCPU

**شکل ١٠ــ 5 ــ نوار منوها و نوار ابزارهای IDE در یک پروژه ویندوزی**

در سمت چپ صفحه (IDE)، پنجره ای به نام جعبه ابزار٬ دیده میشود. در پنجره جعبه ابزار، نام و آیکن کنترلهای قابل استفاده، لیست شده است. کنترلها در جعبه ابزار، دسته بندی شدهاند و هنگامی که بر روی نام یک گروه، کلیک می کنید کنترل های مربوطه نمایش داده می شوند و اگر مجدداً روی نام آن گروه کلیک کنید، لیست مربوطه بسته میشود. در شکل ١١ــ ٥ جعبه ابزار به صورت گروه بندی نشان داده شده است.

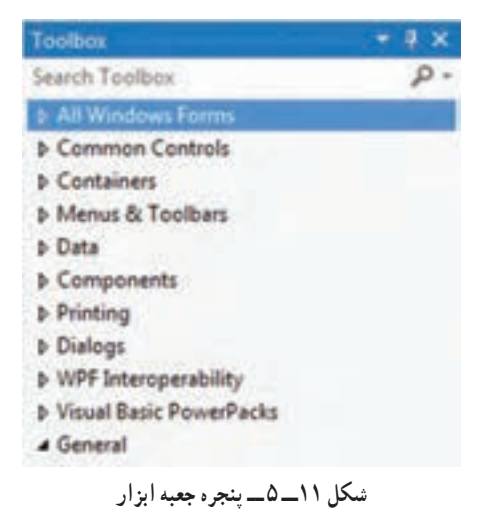

\\_Tool bar

**7**\_Tool box

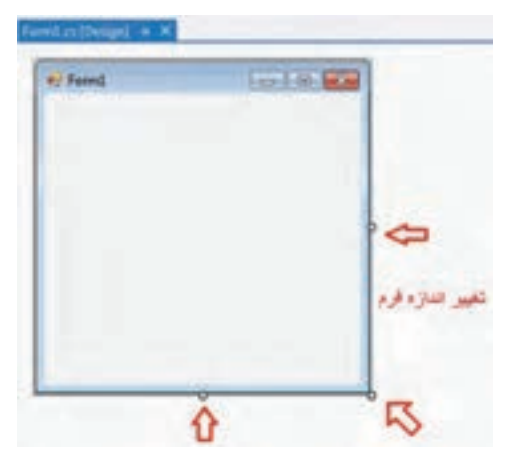

در وسط صفحـه، یک فـرم دیـده میشود که از آن بـرای طـراحی واسط کاربـری و قراردادن کنترلها مانند مقوای روزنامه دیـواری، استفاده خواهیم کـرد. اندازه طول و عرض فرم به راحتی با استفاده از ماوس و با کشیدن گوشههای آن، که در شکل ١٢ــ ٥ مشخص شده است، قابل تغییر 1 است. با این پنجره که پنجره طـراحی فرم نامیده میشود، زیاد کار داریم.

**شکل ١2ــ٥ ــ پنجره طراحی فرم**

با توجه به اینکه محیط VS قابل تنظیم است، ممکن است صفحهای که روی کامپیوتر شما دیده می شود با آنچه که در شکل ۹ــ۵ مشاهده میکنید، کمیمتفاوت باشد. مثلاً در شکل ۱۳ــ۵. پنجرههایی در حالت Auto Hide، قرار دارند و با کلیک بر روی نام آنها، پنجره دیده می شود و با کلیک در نقطه دیگری از صفحه، پنجرهها به طور خودکار کنار میروند و فقط نام پنجرهها دیده میشوند.

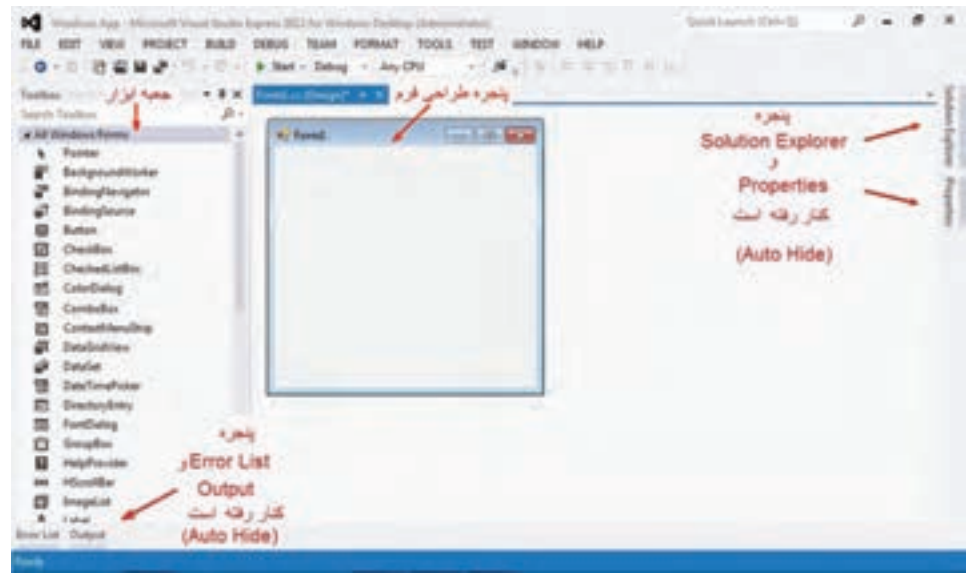

**شکل ١٣ــ ٥ ــ حالت Hide Auto پنجرهها** 

L Form Designer

از قابلیت Hide Auto برای کنار رفتن موقتی پنجرهها و برای بزرگشدن محیط کار استفاده میشود. برای اینکه پنجرهای را از حالت Hide Auto خارج کنید و یا این قابلیت را به آن بدهید، کافی است در روی خط عنوان پنجره بر روی آیکن پونز کلیک کنید. شکل ۱۴ــ ۵ را مشاهده کنید.

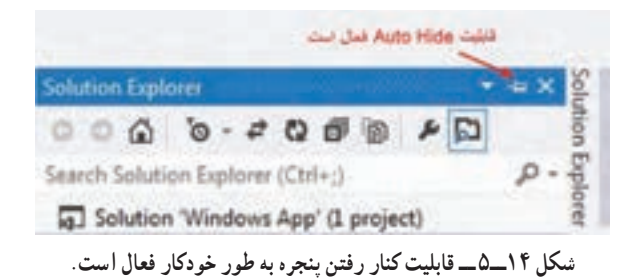

اگر پونز در حالت افقی مانند شکل ١٤ــ ٥ باشد، قابلیت Hide Auto فعال است و اگر روی آن کلیک کنید، پونز به حالت عمودی قرار میگیرد و پنجره ثابت میماند. شکل ١٥ــ ٥ را مشاهده کنید.

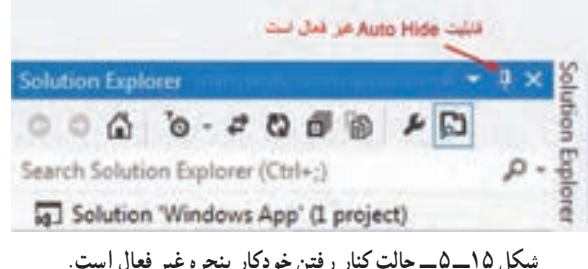

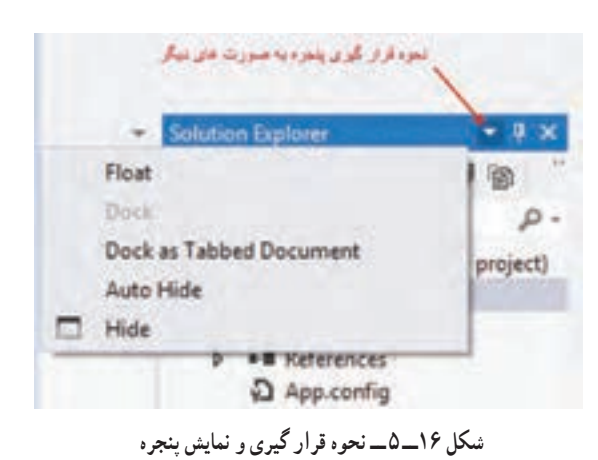

در کنار آیکن پونز، آیکن مثلثی شکلی مانند شکل ١٦ــ ٥ نیز قرار دارد که با کلیک بر آن منوی Windows ion Posit باز میشود تا روشهای دیگری برای قرارگیری پنجره فراهم کند. در قسمت کار در کارگاه آنها را تجربه خواهید کرد.

 $\mathcal{L}$  Pushpin

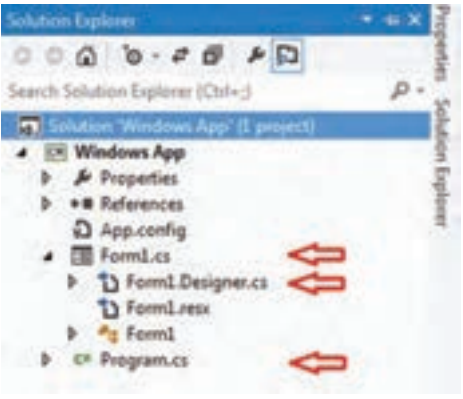

**شکل ١٧ــ ٥ ــ پنجره Explorer Solution در یک پروژه ویندوزی**

به پنجره Explorer Solution مطابق شکل ١٧ــ ٥ دقت کنید در این پنجره، نسبت به آنچه که در برنامه کنسولی مشاهده کردید، موارد بیشتری دیده میشود.

عالوه بر فایل cs.Program که نام آن برای شما آشنا است، فایلهای دیگری از جمله دو فایل به نامهای cs1.Form و cs.Designer1.Form دیـده میشونـد. دستورات یک برنـامه وینـدوزی در ایـن سه فایل قـرار میگیـرد. اگـر در پنجـره Explorer Solution روی نام فایل cs.Program،

دوبار کلیک کنید، پنجرهای باز میشود و محتویات آن را نشان میدهد. در این فایل کالس اصلی برنامه و متد ()Mainمطابق شکل ١٨ــ٥ قرار دارد.

 $+$   $|$   $Q$ <sub>2</sub> Maine) Windows, App Program using System; using System.Collections.Generic; using System.Ling; using System. Threading. Tasks; using System.Windows.Forms; #namespace Windows App static class Program /// <summary> /// The main entry point for the application. /// </summary> [STAThread] static void Main() Application.EnableVisualStyles(); Application.SetCompatibleTextRenderingDefault(false); Application.Run(new Formi());

**شکل ١٨ــ ٥ ــ محتوای فایل cs.Program**

اگر در پنجره Solution Explorer بر روی کلمه Form1.cs کلیک راست کنید، منویی مانند شکل ١٩ ــ ٥ ظاهر میگردد که شامل گزینههایی برای انجام عملیات مختلف بر روی آن فایل است. به این منوها که گزینههای أن مربوط به یک موضوع خاص است منوی موضوعی' یا محلی گفته میشود.

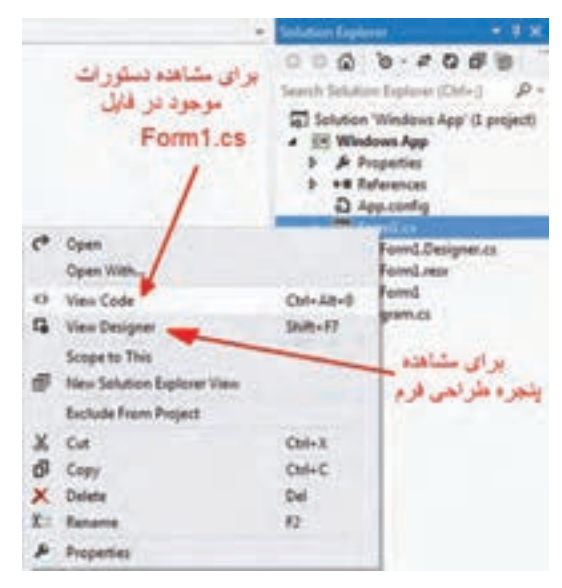

**شکل ١٩ــ٥ ــ منوی موضوعی در مورد فایل cs1.Form**

در منوی ظاهر شده، اگر بر روی گزینه View Designer کلیک کنید یا از میانبر<sup>۲</sup> آن 7F+Shift استفاده کنید، پنجره طراحی فرم را خواهید دید.

نکته

در هنگام برنامهنویسی در محیط VS، سعی کنید از کلیدهای میانبر استفاده کنید تا ً سرعت شما در انجام عملیات باال رود. مثال هنگامی که در پنجره Expolrer Solution فایل cs1.  Form انتخاب شده است، برای مشاهده دستورات آن و یا برای مشاهده پنجره طراحی فرم که بارها مورد استفاده قرار میگیرد، از میانبرهای زیر استفاده کنید. مشاهده دستورات فایل فرم +0 Alt + Ctrl مشاهده پنجره طراحی فرم 7F + Shift

 $\mathcal{L}$  Context menu

در منوی موضوعی فایل cs1.Form، اگر بر روی گزینه Code View کلیک کنید، محتوای فایل cs1.Form را مانند شکل ٢٠ــ ٥ مشاهده خواهید کرد، که قسمتی از تعریف کالس 1Form است.

Forest as (Design)  $@$  Forestil To Wildows, App Elem **Eusing System:** using System.Collections.Generic; using System.ComponentModel; using System.Data: using System.Drawing; using System. Ling; using System. Text; using System. Threading. Tasks; using System.Windows.Forms; **Inamespace Windows App** public partial class Form1 : Form خط علوان تعريف كلاس Form1 public Form1() InitializeComponent();

**شکل ٢٠ــ ٥ ــ محتوای دستورات و برنامهفایل cs1.Form**

به خط عنوان تعریف کالس 1Form توجه کنید، کلمه کلیدی partial در خط عنوان کالس نشان میدهد که بخشی از تعریف کالس 1Form در فایل دیگری قرار دارد. قسمت دیگر تعریف کالس 1Form کجا است؟

فـایل دیگـری که VS ایجاد میکنـد و شما نبـاید محتویـات آن را دستکاری کنید، فـایل cs.Designer1.Form است. هنگامیکه از جعبه ابزار سمت چپ صفحه، کنترلی را انتخاب و آن را در روی فرم قرار میدهید و ویژگیهای آن را مطابق سلیقه خود تنظیم میکنید، VS تنظیمات شما را به دستورات و کدهای زبان #C تبدیل میکند. این دستورات به عنوان بخشی از تعریف کالس Form1 به وسیلهٔ VS در فایل Form1.Designer.cs بهطور خودکار نوشته میشود و کار شما را بسیار آسان میکند. بنابراین بقیه تعریف کالس 1Form در این فایل قرار دارد. در پنجره Solution Explorer آن را پیدا کرده و با دو بار کلیک، با احتیاط آن را باز می کنیم. همان $\rm{d}$ ور که در شکل ٢١ــ ٥ مشاهده میکنید ادامه تعریف کالس 1Form دیده میشود. دستورات و محتویات این فایل، با

قراردادن کنترلها بر روی فرم، افزایش مییابد. برای جلوگیری از دستکاری دستورات این فایل و در دسترس قرار ندادن آنها، مترجم آنها را در لحظه اول نمایش نمیدهد.

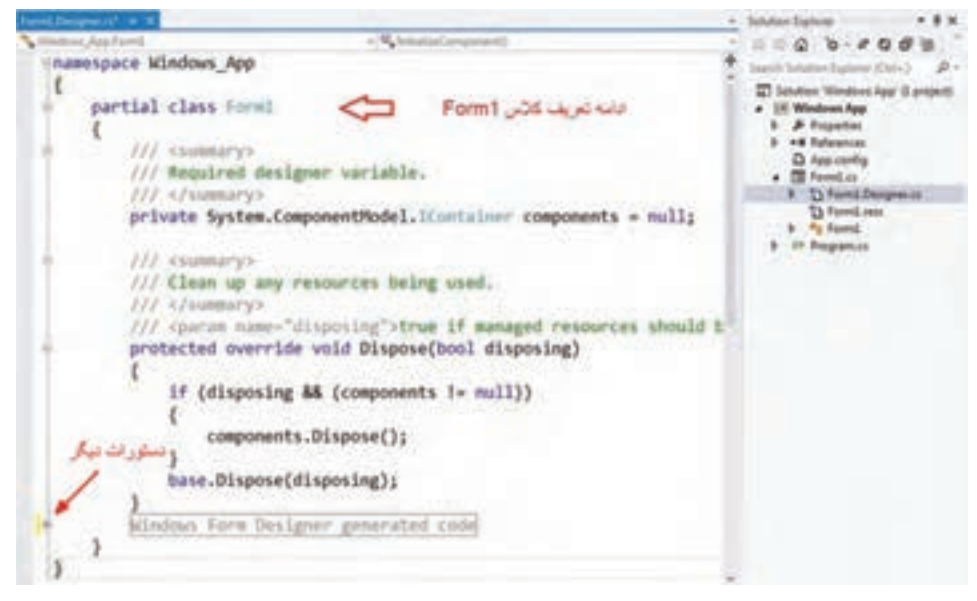

**شکل ٢١ــ ٥ ــ محتوای دستورات و برنامه فایل cs.Designer1.Form**

برای نمایش دستورات ، در سمت چپ پنجرهای که محتوای فایل Designer را نشان میدهد، یک خط عمودی را مشاهده میکنید که در بین آن عالمتهای - و در بعضی قسمتها عالمت + قرار دارد. اگر بر روی عالمت + کلیک کنید ، منطقهای نمایان میشود که تعدادی از دستورات در آن قرار گرفته است. ' لطفا این دستورات را بدون آگاهی تغییر ندهید که در این صورت قسمت طراحی فرم دچار مشکل میشود. **٢ــ٣ــ ٥ ــ پنجره ویژگیها و خواص اشیاء** پنجرهای که در برنامههای ویندوزی از آن زیاد استفاده خواهیم کرد، پنجره Properties است که در شکل ٢٢ـــ٥ مشاهده می کنید.

Formatted: Font: 11 pt, Complex Script Font: 11 pt

<sup>1</sup>ــ با استفاده از راهنمای region# و endregion،# این امکان مهیا میشود که تعدادی دستور در لحظه اول نشان داده نشوند و در صورت لزوم با کلیک بر روی عالمت ،+ نمایان شوند.

Formatted: Font: 11 pt, Complex Script Font: 11 pt

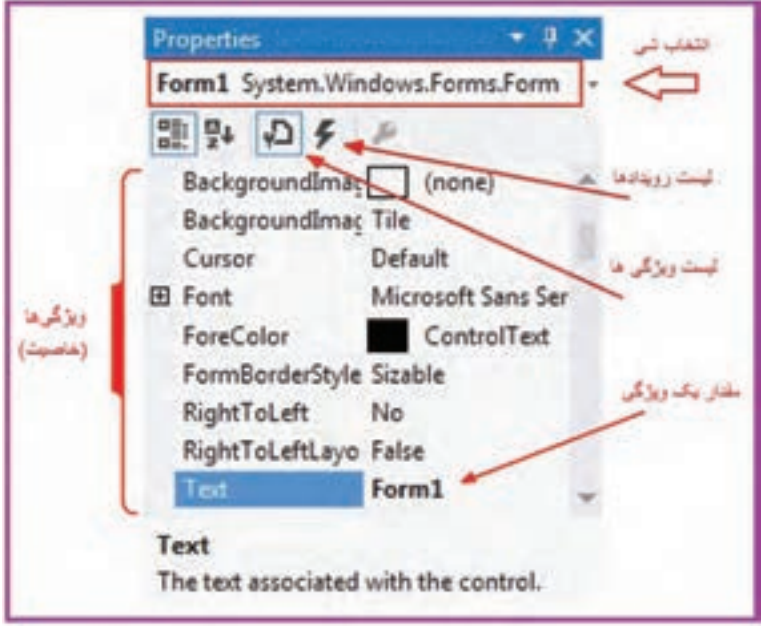

**شکل 22ــ5 ــ پنجره Properties** 

در این پنجره ویژگیها و خواص شئ و همچنین واکنش به رویدادهای هر شئ را میتوانیم مقداردهی و تنظیم کنیم. در قسمت بالای این پنجره، نام یک شئ که در فرم انتخاب شده، نشان داده شده است و از طـریق مثلث کوچک کنـار آن میتوان شئ دیگـری را از بین اشیـای موجـود روی فرم انتخاب کنیم . در زیر نام شئ، میتوان با کلیک بر روی آیکنی که نظیر رعد و برق است، لیست رویدادهای شئ مشاهده و یا بر روی آیکن کنار آن کلیک کرد تا لیست ویژگیهای 1 شئ را مشاهده شود. د ر هر کدام از انتخابها، لیست نشان داده شده را میتوان به ترتیب نام و یا به ترتیب عملکر د که Properties and accompany of the set of  $\uparrow$   $\downarrow$   $\times$ دستهبن*دی*۲ شده است، Form1 System.Windows.Forms.Form مشاهده نمایید. در ش کل 말맞 고 5 ٢٣ــ ،٥ آیکنهای مربوطه يه تر تيب نام دیده می شوند. به ترتیب عملکرد و دسته بندی شده

**شکل ٢٣ــ ٥ ــ آیکنهای ترتیب نمایش ویژگیها در پنجره Properties**

 $\mathcal{N}_\text{L}$  Alphabetical view  $\mathcal{N}_\text{L}$  Categorized view

**3ــ3ــ 5 ــ استفاده از جعبه ابزار و قراردادن کنترلها در روی فرم** همانطورکه در فصل قبل بیان شد، یک برنامه ساده ویندوزی از یک فرم تشکیل میشود که به عنوان نگهدارنده٬ برای قرار گرفتن اجزای گرافیکی دیگر، استفاده میشود. شکل ۲۴ــ۵ را مشاهده کنید.

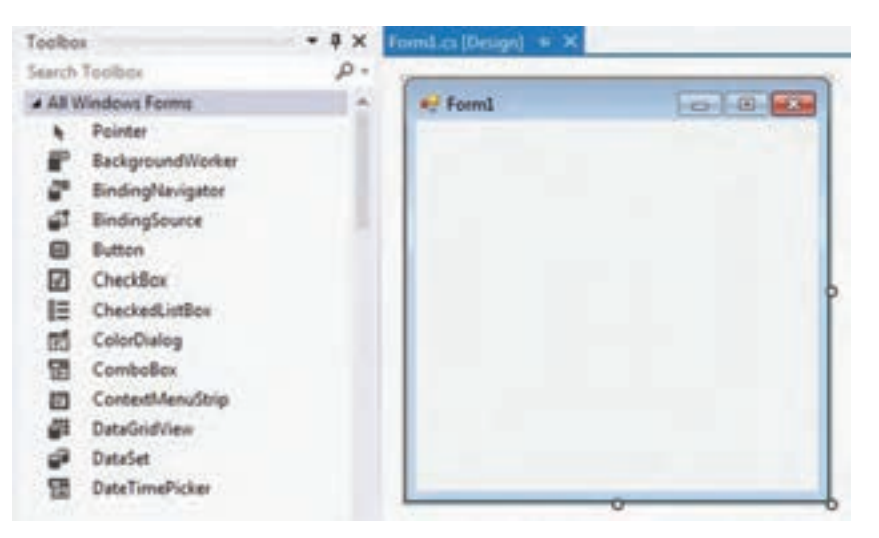

**شکل ٢٤ــ ٥ ــ پنجره طراحی و جعبه ابزار**

در حالی که پنجره طراحی فرم را مشاهده میکنید، میتوانید از جعبه ابزار استفاده کرده و کنترل مورد نظر خود را پیدا کنید. برای قرار دادن یک کنترل بر روی فرم، میتوانید روی کنترل مورد نظر دوبار کلیک کنید و یا با درگ کردن کنترل و رها کردن آن روی فرم، کنترل مورد نظر را روی فرم بچسبانید. البته بعضی از کنترل ها مانند کنترل زمانسنج (تایمر)٬ ، با توجه به عملکردشان، ممکن است در قسمت پایین فرم قرار گیرند که با آنها در این کتاب آشنا میشوید.

اندازه فرم که برای طراحی استفاده میکنید قابل تغییر است. توجه داشته باشید که اگر در پنجره Designer Form، در روی فرم دوبار کلیک کنید، دستوراتی به فایل cs1.Form اضافه میشود که مربوط به الگوی، یک EH است که در شکل ٢٥ــ ٥ نشان داده شده است، به دلیل اینکه به طور اتفاقی و اشتباها دوبار کلیک کردهاید، لذا دستورات اضافه شده را حذف کنید و یا با احتیاط، عمل انجامشده را لغو و یا بیاثر کنید.

 $\mathcal{L}$  Container

 $Y$  Timer Control

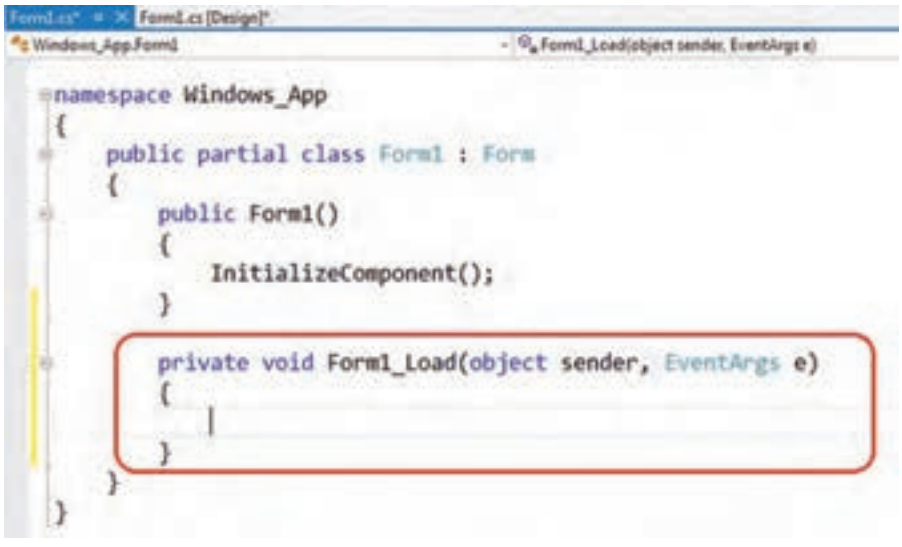

**شکل ٢٥ــ ٥ ــ دستورات اضافه شده در اثر دو بار کلیک بر روی فرم**

# کار در کارگاه :1 جابهجایی پنجرهها در **VS**

اــ برنامه VS را اجرا کنید و یک پروژه Windows Forms Application ایجاد کنید. ٢ــ پنجره Explorer Solution را در حالت AutoHide قرار دهید. ٣ــ پنجره Properties را نیز در حالت AutoHide مانند شکل ٢٦ــ ٥ قرار دهید.

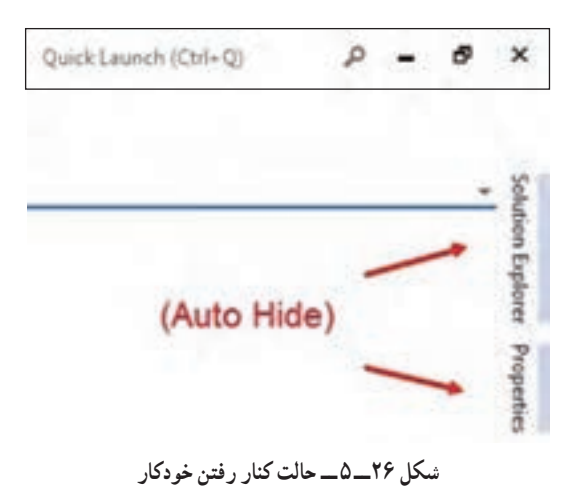

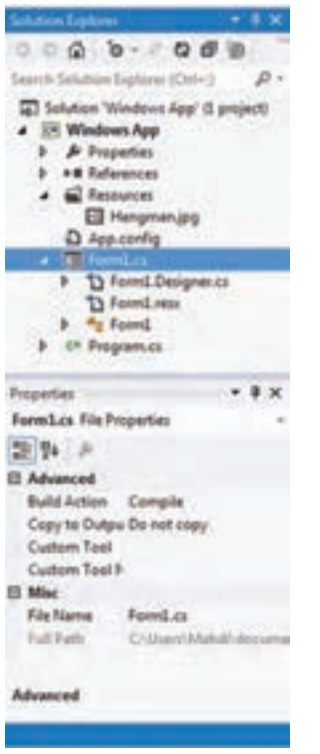

٤ــ هر دو پنجره را از حالت Hide Auto خارج کرده و به حالت چسبیده٬ مانند شکل ۲۷ــ۵ قرار دهید.

**شکل ٢٧ــ ٥ ــ پنجرهها در حالت چسبیده )Dock )**

٥ ــ پنجره box Tool را در حالت Hide Auto قرار دهید تا قسمت طراحی فرم مانند شکل ٢٨ــ ٥ بزرگتر شود. اگر از قبل در حالت Hide Auto است آن را به حالت چسبیده تغییر دهید.

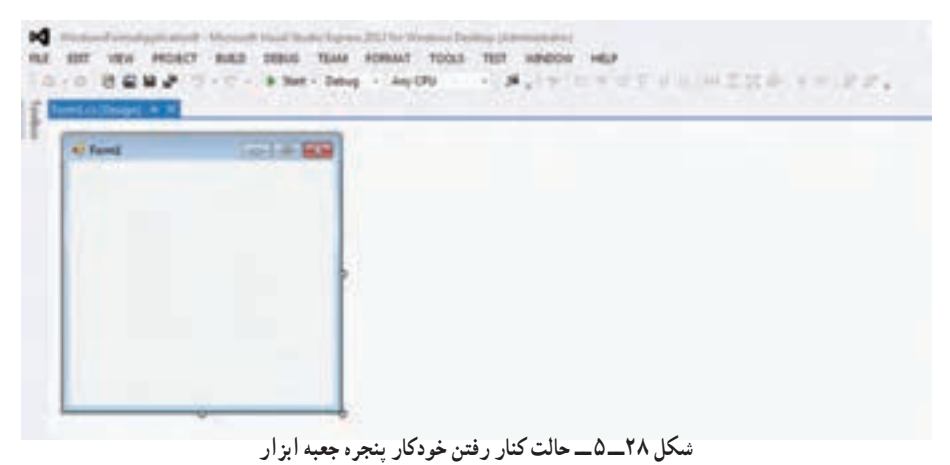

٦ ــ ماوس را روی خط عنوان پنجره Explorer Solution برده و با استفاده از درگ کردن، آن را به نقاط دیگر ببرید. توجه کنید که VS مکانهایی را مانند شکل ٢٩ــ ٥ به شما پیشنهاد میدهد. از آنها استفاده و موقعیتهای مختلف را تجربه کنید. سعی کنید که مفهوم موقعیتهای پیشنهادی را بفهمید.

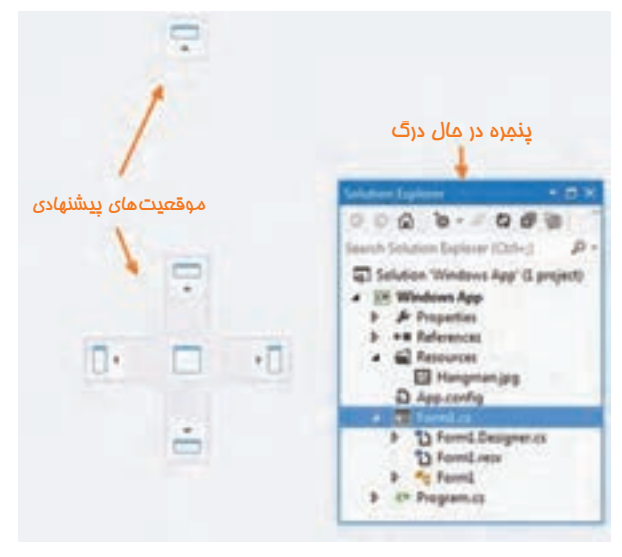

**شکل ٢٩ــ ٥ ــ انتقال پنجره به نقاط دیگر صفحه**

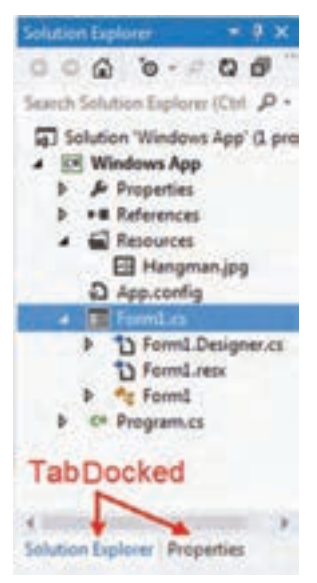

۷\_ برای اینکه هر دو پنجره Solution Explorer و Properties از کل فضای سمت راست صفحه، به طور مشترک استفاده نمایند، آنها را به صورت Docked Tab مانند شکل ٣٠ــ ٥ قرار دهید. برای این منظور پنجره Properties را درگ کرده و وقتی روی خط عنوان پنجره Explorer Solution رسید، آن را رها کنید. ٨ ً ــ مجددا هر دو پنجره را به صورت چسبیده، مانند شکل ٢٧ــ ٥ قرار دهید.

**شکل ٣٠ــ ٥ ــ پنجرهها در حالت Docked Tab**

اکنون که با پنجرههای محیط طراحی برنامه ویندوزی در VS آشنا شدیم، میتوانیم یک نمونه پروژه ویندوزی را قدم به قدم دنبال کنیم.

**4ــ 5 ــ ساخت یک واسطه کاربری با استفاده از قابلیت طراحی تصویری در VS** هنگامی که از امکانات VS برای طراحی واسطه کاربری استفاده می کنید، بسیاری از دستورات و کدهای لازم، بدون اینکه شما متوجه شوید، به طور خودکار به وسیلهٔ VS تولید شده و در قالب فایلهایی که در ابتدای این فصل معرفی شد، به برنامه اضافه میشوند.

در قسمت کار در کارگاه 2 ، مراحل ساخت یک نمونه فرم ساده را بدون نوشتن حتی یک خط برنامه، دنبال میکنیم. بدیهی است برای تولید فرمهای کاربردی و واکنش به رویدادها، عالوه بر استفاده از ابزارها و امکانات VS ، باید چند خط برنامه نیز بنویسیم.

## کار در کارگاه :2 ساخت اولین فرم

**ساخت یک برنامه یا یک فرم مانند** 

**شکل ٣1ــ5**

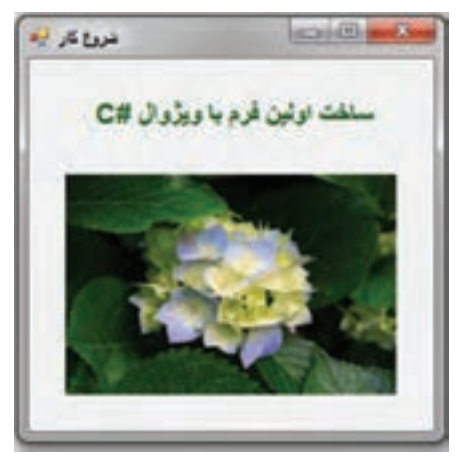

**شکل ٣١ــ ٥ ــ اولین برنامه در ویژوال #C** 

**الگوریتم یا روش انجام کار:** برای ایجاد چنین فرمی، مراحل زیر را به دقت انجام دهید: **١ــ ایجاد یک پروژه ویندوزی:** وارد برنامه VS شوید و یک پروژه جدید از نوع Application Forms Windows با نام پروژه WindowsApp و در مسیر مشخصی مانند شکل ٣٢ــ ٥ بسازید. اگر در حال حاضر در داخل VS هستید از طریق منوی File، انتخاب گزینه Close Solution ، پروژه فعلی را ببندید و سپس یک پروژه جدید مطابق با آنچه که گفته شد، بسازید.

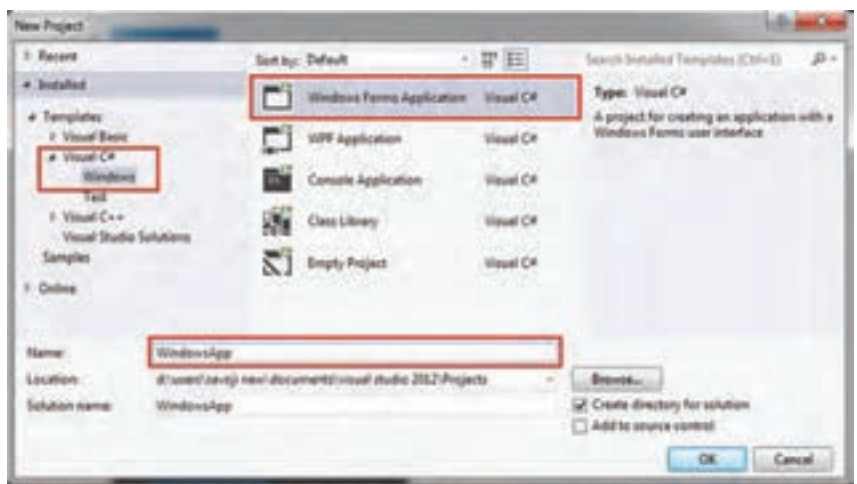

**شکل ٣٢ــ٥ ــ ایجاد پروژه جدید**

**٢ــ تعیین خط عنوان فرم:** اگر به خط عنوان فرم در شکل ٣١ــ ٥ توجه کنید، عبارت فارسی «شروع کار» دیده می شود. برای تغییر عنوان فرم به عبارت خواسته شده، به پنجره ویژگی ها(Properties) رفته و مانند شکل ٣٣ــ ٥ خاصیت Text را پیدا کرده و متن داخل آن یعنی "1Form "را پاک کرده و عبارت جدید » شروع کار« را تایپ کنید. اگر پنجره Properties دیده نمیشود از منوی View، بر روی گزینه Window Properties کلیک کنید و یا از میان بر مربوطه استفاده نمایید.

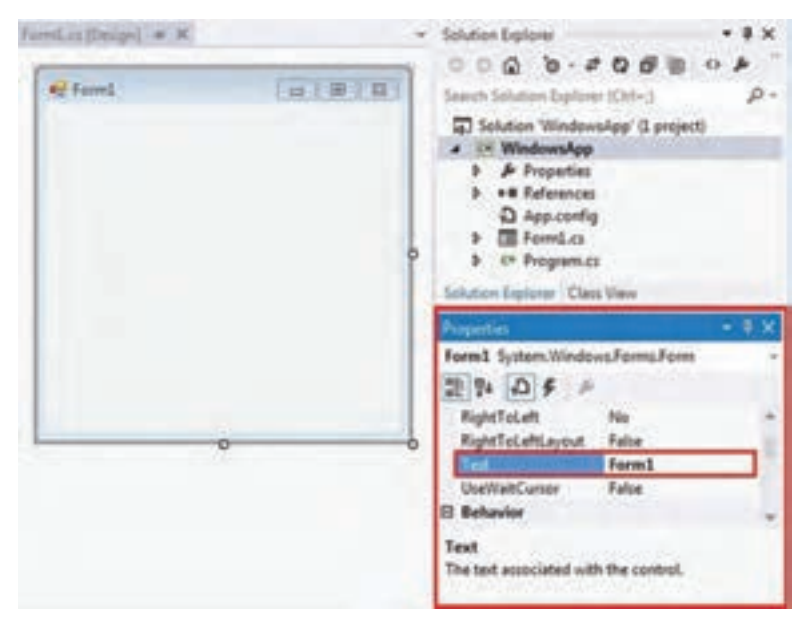

**شکل ٣٣ــ ٥ ــ تغییر خاصیت Text مربوط به فرم از طریق پنجره Properties**

 $14$ 

**٣ــ اضافه کردن یک متن نمایشی بر روی فرم:** برای نمایش یک متن یا عبارت بر روی فرم، از کنترل برچسب (Label) استفاده میکنیم. به سراغ پنجره جعبه ابزار رفته و کنترل برچسب )Label )را پیدا کرده و آن را بر روی فرم قرار میدهیم. شکل ٣٤ــ ٥ را مشاهده کنید.

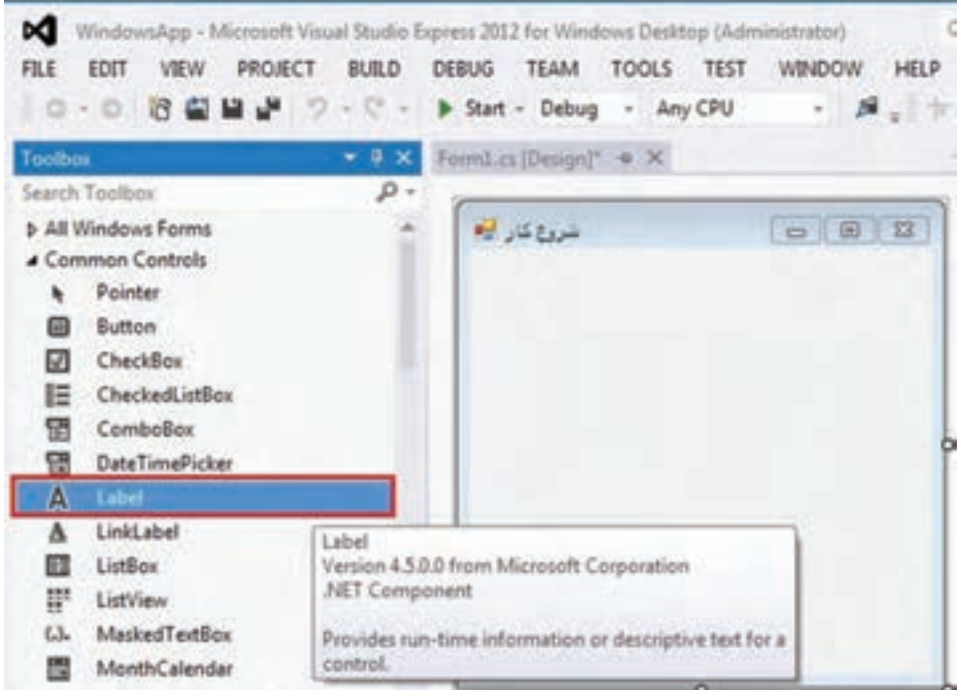

**شکل ٣٤ــ ٥ ــ کنترل برچسب در جعبه ابزار**

با یکی از روشهای زیر میتوانید کنترلها را بر روی فرم قرار دهید: ١ــ با استفاده از دابل کلیک بر روی کنترل ٢ــ با استفاده از روش Drop & Drag **٤ــ تعیین ویژگی Text برای برچسب:** بـه پنجره طراحی فـرم مراجعه کـرده، بر روی برچسب یک بار کلیک کنید تا انتخاب شود. با انتخاب کنترل برچسب روی فرم، پنجره Properties، ویژگیهای ان را نشان میدهد. نام این کنترل به طور خودکار به وسیلهٔ VS انتخاب میشود که 1abel1 است. در واقع این نام، نام شئ است که از کالس Label ایجاد و یا نمونه سازی شده است. در خط

اول پنجره Properties، نام شئ به همراه نام کالس آن، نشان داده شده است.

(Label1 System windows.Forms.Label)

حال در پنجره Properties، پس از اطمینان از اینکه برچسب انتخاب شده، خاصیت Text را مانند شکل ٣٥ــ ٥ پیدا کنید.

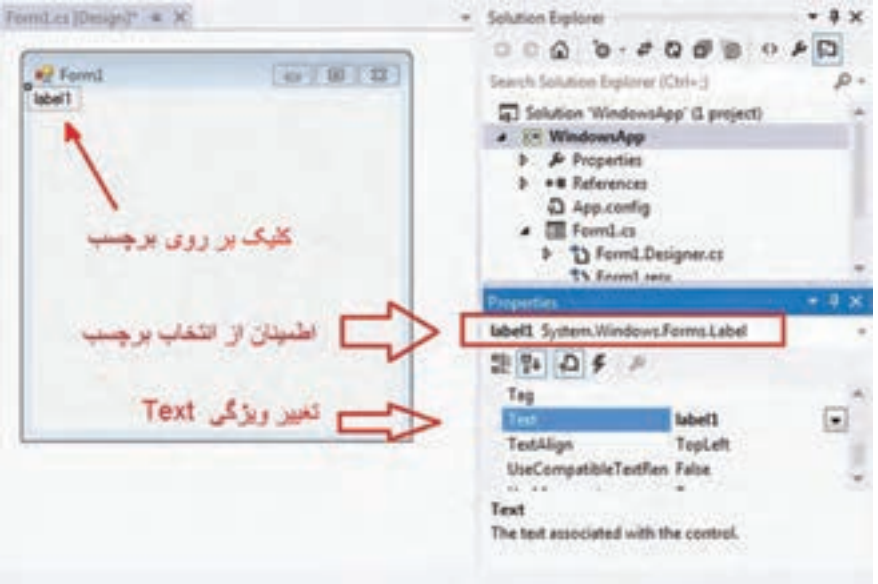

**شکل ٣٥ــ ٥ــ تغییر ویژگی متن کنترل برچسب** 

برای اطمینان از اینکه برچسب انتخاب شده است به قسمت باالی پنجره Properties توجه کنید، باید نام برچسب را مشاهده کنید. اگر چنین نیست روی فلش کوچک کنار آن کلیک کنید، نام برچسب را پیدا کرده و آن را انتخاب کنید.

پس از انتخاب کنترل برچسب، عبارت »ساخت اولین فرم با ویژوال #C »را در قسمت Text برچسب وارد کنید.

همانطور که در شکل 36ــ 5 مشاهده میشود، عبارت مورد نظر در خاصیت Text برچسب، وارد شده اما به هم ریخته است. چون عبارت وارد شده، ترکیبی از کلمات فارسی و همچنین حروف انگلیسی است ، لذا مشکل بههم ریختگی کلمات پیش آمده و عبارت »#C »عالوه بر اینکه در جای خود )انتهای جمله( قرار ندارد به شکل برعکس یعنی »C# »دیده میشود. برای رفع این مشکل چه باید کرد؟

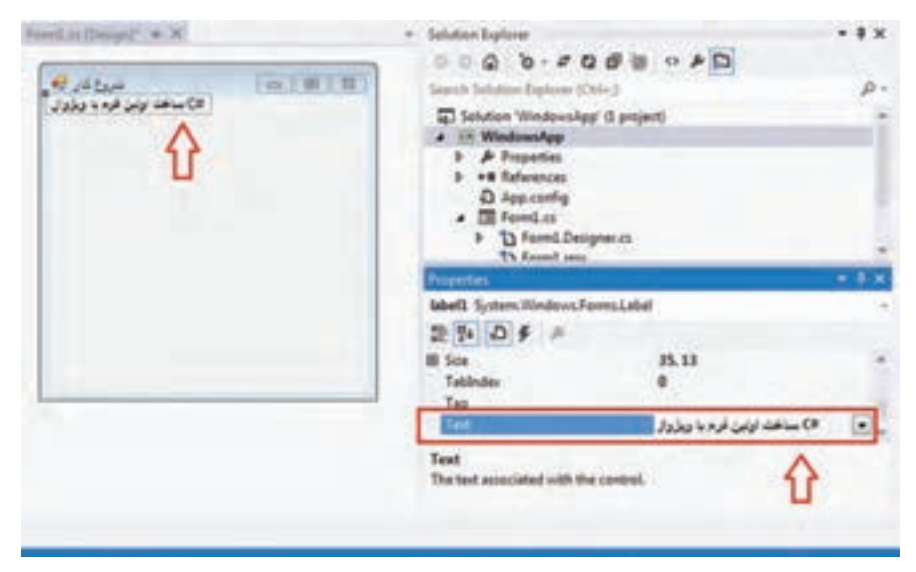

**شکل 36ــ5 ــ متن شامل کلمات فارسی و انگلیسی**

ً با چنین مشکالتی در برنامههایی نظیر Word روبهرو شده بودید. در اغلب برنامههای قبال کاربردی، از زبانهای محاورهای پشتیبانی میشود که در آنها کلمات و جمالت از سمت راست به چپ نوشته میشود. درNET. نیز چنین است. در کنترلها، خاصیتی به نام RightToLeft برای پشتیبانی از زبانهای راست به چپ (RTL)'، پیش بینی شده است. بنابراین به سراغ خاصیت RightToLeft بروید و مقدار آن را به Yes تغییر دهید. شکل 37ــ5 را مالحظه کنید.

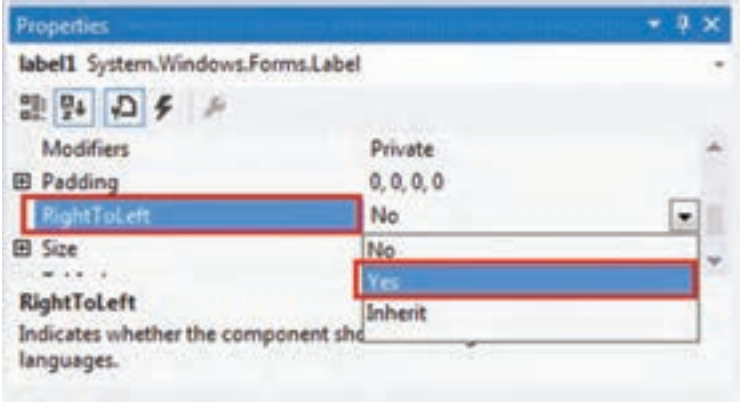

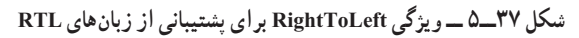

Languages Languages

با تغییر دادن مقدار ویژگی RightToLeft ، به مقدار Yes ، عبارت نوشته شده در برچسب، به صورت شکل 38ــ5 خواهد شد:

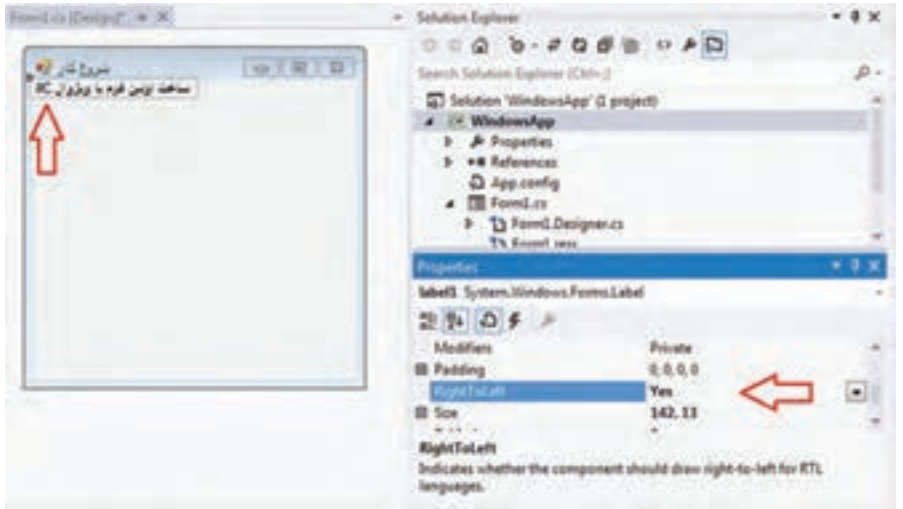

**شکل 38ــ5ــ تغییر ویژگی RightToLeft**

همانطور که در شکل 38ــ5 مشاهده میکنید، تنها اشکال باقیمانده، برعکس بودن عبارت "#C "است که برای تصحیح آن به خاصیت Text بروید و آن را به صورت "C# "تایپ کنید. **5 ــ تعیین ویژگیهای فونت ، رنگ و محل قرارگیری برچسب:** برای تعیین نوع فونت

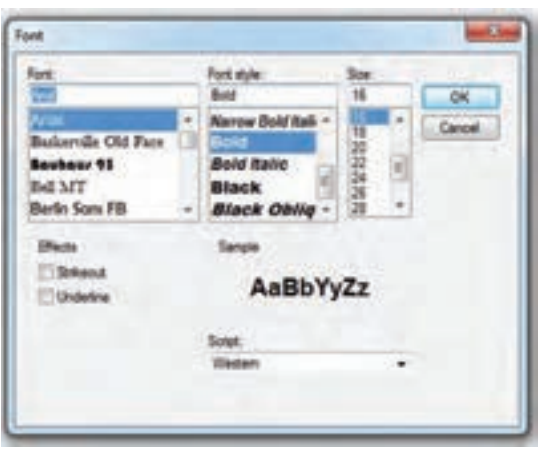

**شکل 39ــ5ــ پنجره فونت**

کنترل برچسب، از خاصیت Font در پنجره Properties استفاده کنید و روی عالمت سه نقطه کلیک کنید تـا لیست فونتهـای موجـود در کامپیوتـر ظاهـر شـود. پنجـرهای مـانـنـد شکل 39 ــ 5 مشاهـده میشود که در آن میتـوانیـد، فونت دلخواه را بـه همراه اندازه و سبک آن انتخاب کنید. سعی کنیـد، فـونتی را انتخاب کنید که نوشتههای فارسی خوب دیده شوند. همچنین برای تعیین رنگ نوشته از خاصیت ForeColor استفاده میکنیم. پس از کلیک بر روی عالمت فلش ، پنجره ای برای تعیین رنگ باز میشود، در آن پنجره مطابق شکل 40ــ5 ، بر روی سربرگ Custom کلیک کنید.

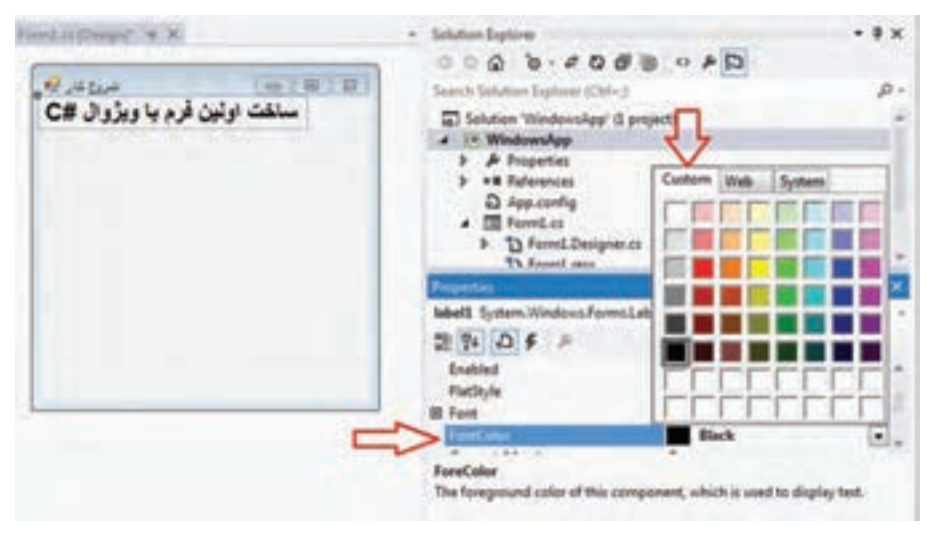

**شکل 40ــ5 ــ پنجره رنگ**

حال میخواهیم محل قرارگیری کنترل را تنظیم کنیم. قبل از انجام اینکار که به سادگی با استفاده از ماوس میتوانید انجام دهید، به پنجره Properties مراجعه کنید و ویژگی Location را مطابق شکل 41ــ5 پیدا کرده، روی عالمت + کنار آن کلیک کنید.

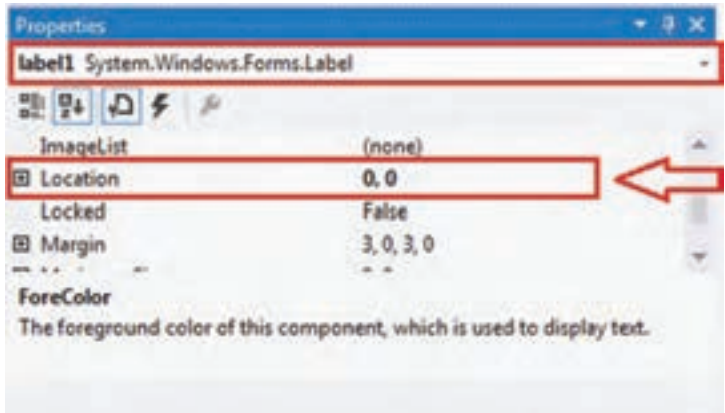

**شکل 41ــ5 ــ ویژگی موقعیت**

در جلوی ویژگی Location، دو عدد 0 و 0 نوشته شده است. این اعداد فاصله کنترل را از سمت چپ فرم و از بالای فرم بر حسب پیکسل' مشخص می کنند. به عبارت دیگر موقعیت یک کنترل نسبت به گوشه بالا سمت چپ٬ فرم سنجیده میشود. بر خلاف أنچه که در ریاضیات معمول است که مو قعیت یک نقطه را نسبت به مرکز صفحه (مبدأ) در نظر می گیرند، در کامپیوتر مبدأ سنجش موقعیت، گوشه باال سمت چپ صفحه است.

برای تنظیم محل قرارگیری کنترل میتوانید از ماوس استفاده کنید و یا اعداد مناسبی را به

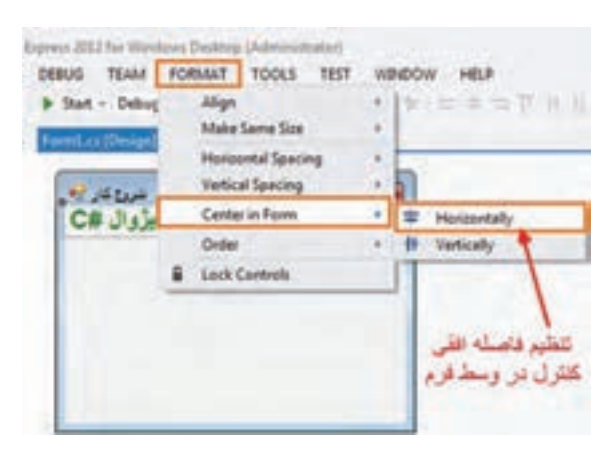

**شکل 42ــ5ــ تنظیم موقعیت افقی با استفاده از منوی Format**

عنوان فاصله از چپ و باال مشخص کنید. در اینجا با استفاده از ماوس، کنترل برچسب را گرفته و در نقطه دلخواه فرم قرار دهید بهطوری که از دو طرف فرم به یک اندازه باشد. همچنین میتوانید مانند شکل 42ــ،5 از منوی Format گزینه Form in Center استفاده کنید تا با دقت بیشتری کنترل را در وسط فرم قرار دهید.

نکته

هنگامیکه بیش از یک کنترل در روی فرم قرار داشته باشد، اگر آنها را با هم انتخاب کنید، ابزارهای تنظیم موقعیت آنها نسبت به یکدیگر که در روی نوار ابزار و همچنین در منوی Format وجود دارد فعال شده، به سادگی و با دقت و سرعت عمل باال میتوانید آنها را تنظیم کنید.

607 WH POICT BAS 2006 WAS FORM? TOOLS TEF HOLD - 声、下 世界国界多生,树工器 - 书写 ##. 0.0 日益算 5:0 - hint : box -ایزارهای ترازیندی و تنظیم دوقعیت و اندازه کنترل ها **شکل 43ــ5**

 $V$  Pixel

 $\mathcal{I}$  Upper left corner

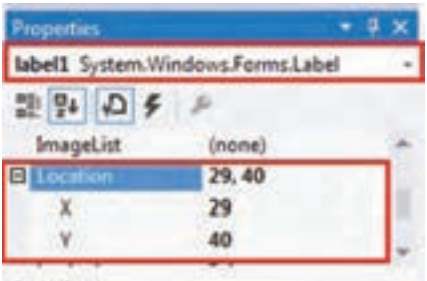

#### Location

The coordinates of the upper-left corner of the control relative to the upper-left corner...

**شکل 44ــ5 ــ مقادیر ویژگی موقعیت کنترل برچسب**

بعد از جا به جایی کنترل برچسب و قرارگرفتن در یک موقعیت مناسب، به پنجره Properties رفته و مقدار اعداد در ویژگی Location را مشاهده کنید. همانطور که در شکل 44ــ5 مشاهده میکنید، در اثر جا به جایی کنترل، مقدار 0 و 0 به اعداد دیگری مانند 40 , 29 تغییر کرده است. ارتباط این دو عدد با محل قرار گیری برچسب نسبت به فرم 1 در شکل 45ــ5 نشان داده شده است. فاصله افقی نسبت به لبه سمت چپ فرم با مقدار X و فاصله 2 نسبت به لبه باالی فرم با مقدار Y مشخص عمودی میگردد.

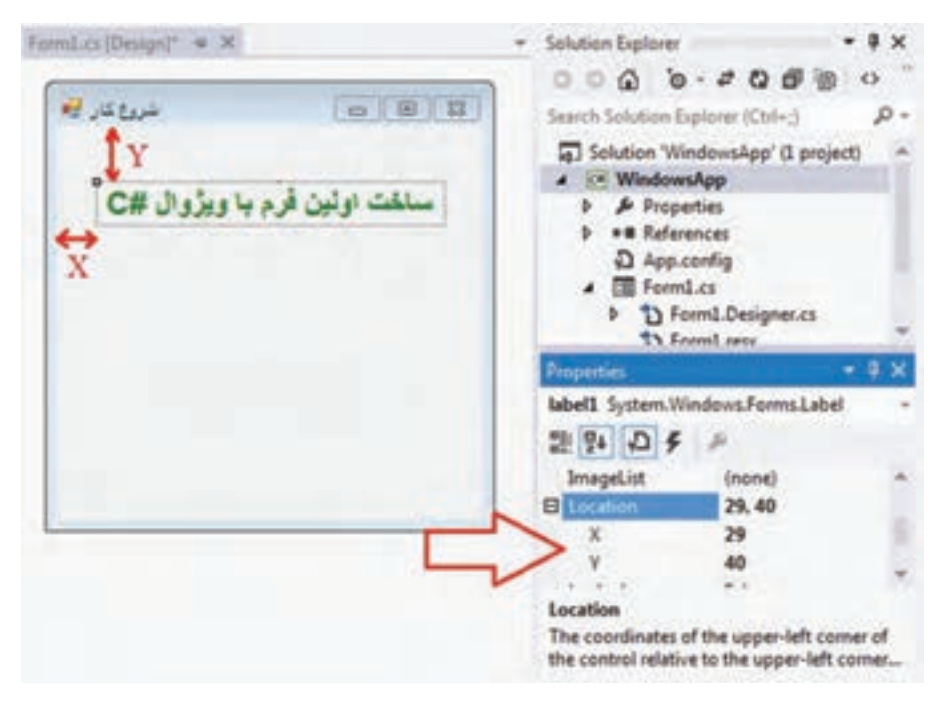

**شکل 45ــ 5 ــ ارتباط مقادیر ویژگی موقعیت با لبههای فرم**

Vertically ــ2

<sup>\</sup>\_Horizontally

قبل از رفتن به مرحله بعدی بهتر است یک بار ویژگیهاو ویژگیهای کنترل برچسب را که تنظیم کرده ایم در جدول 1ــ5 مشاهده کنید. رنگ نوشته و نوع فونت ممکن است با آنچه شما در انجام این مثال انجام میدهید، متفاوت باشد که اهمیتی ندارد.

| Label لنترل |                                  |
|-------------|----------------------------------|
| ویژگی       | مقدار                            |
| Name        | label1                           |
| Text        | ساخت اولین فرم با ویژوال C#      |
| RightToLeft | Yes                              |
| Font        | Arial<br>Size: 16<br><b>Bold</b> |
| ForeColor   | Green                            |
| Location    | Center in Form   Horizontally    |

**جدول 1ــ5 ــ مقادیر ویژگیهای کنترل برچسب**

در سطر اول جدول 1ــ،5 نام کنترل نوشته شده است و در ستون اول نام ویژگیهای کنترل و در ستون دوم مقدار هر ویژگی بیان شده است. با توجه به اینکه جدول 1ــ5 به طور واضح و گویا ویژگیهای کنترل برچسب را نشان میدهد، از چنین جداولی در انجام پروژههای بعدی و یا حتی در امتحانات عملی، برای مشخص کردن ویژگیهای هر کنترل که باید تنظیم شود، استفاده خواهیم کرد و دیگر الزم به ارائه توضیحات نیست.

**6 ــ اضافه کردن عکس بر روی فرم:** در این مرحله باید عکسی را به فرم اضافه نماییم. برای نمایش یک عکس میتوانید از کنترل PictureBox، استفاده کنید که یک کنترل جالب و کاربردی است و آن را کنترل جعبه تصویر مینامیم. برای قراردادن این کنترل بر روی فرم، به جعبه ابزار مراجعه کرده ، آن را پیدا کرده و به فرم اضافه کنید. شکل 46ــ5 را مشاهده کنید.

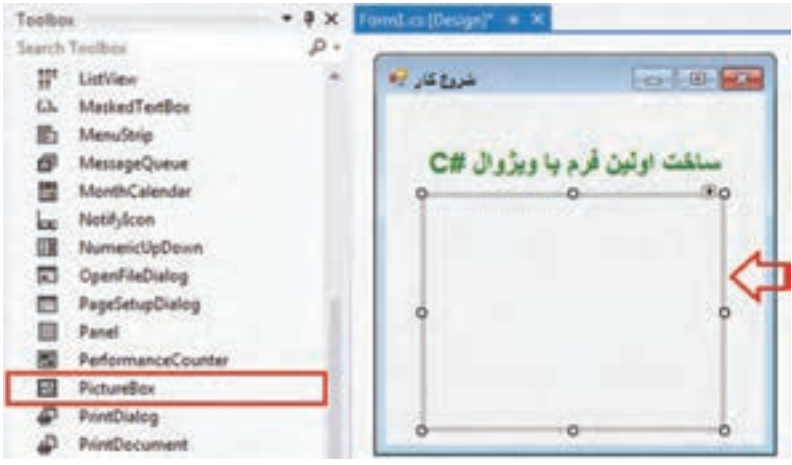

**شکل 46ــ5 ــ اضافه کردن کنترل جعبه تصویر به فرم**

به محض قرار گیری این کنترل بر روی فرم، پنجره Properties به طور خودکار، ویژگیها این کنترل را نشان میدهد. نام این شئ pictureBox1 است که به وسیلهٔ VS انتخاب میشود و از کلاس PictureBox ساخته شده است.

برای تعیین تصویری که میخواهیم در جعبه تصویر نمایش داده شود، از ویژگی Image این کنترل استفاده میکنیم. برای مقداردهی ویژگی Image دو روش وجود دارد:

1ــ استفاده از پنجره Properties، انتخاب شئ PictureBox و سپس کلیک روی عالمت... )شکل 47ــ5(.

2ــ کلیک روی مثلث کوچک سیاه رنگ در کادر اطراف کنترل جعبه تصویر و استفاده از گزینه Image Choose

در کادر اطراف کنترل جعبه تصویر، یک مثلث کوچک سیاه رنگ دیده میشود. با کلیک بر آن، منویی مانند شکل 48ــ5 ظاهر میگردد که در آن چند ویژگی کنترل نشان داده میشود.

| Properties           | sictureBox1 System.Windows.Forms.PictureBc - |
|----------------------|----------------------------------------------|
| 2 四 の チ              |                                              |
| Dock                 | None                                         |
| <b>Enabled</b>       | True                                         |
| El Errorimage        | × System.Drawing.B                           |
| GenerateMember       | True                                         |
|                      | (none)                                       |
| <b>ImageLocation</b> |                                              |
| B InitialImage       | System.Drawing.B                             |
| El Location          | 29.76                                        |
| Image                |                                              |
|                      | The image displayed in the PictureBox.       |

**شکل 47ــ5 ــ ویژگی Image برای تعیین تصویر**

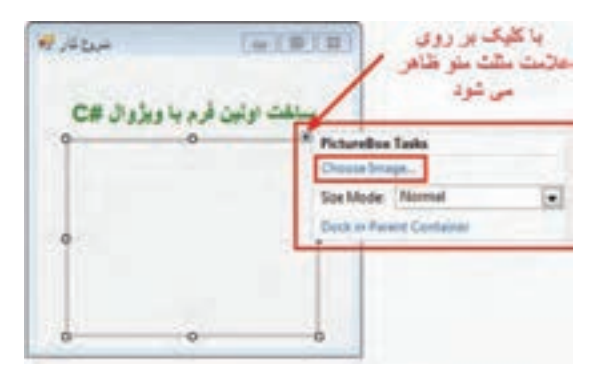

**شکل 48ــ5 ــ کلیک بر روی مثلث و ظاهر شدن منو**

ٔ گزینه Image Choose در شکل 48ــ5 نیز عالوه بر پنجره Properties، میتوانید به وسیله ویژگی Image را تعیین کنید. در هر حال با انتخاب گزینه Image Choose، پنجرهای به نام انتخاب منبع (Select Resource)، شکل ۴۹ــ۵ باز می شود که در آن باید فایل مورد نظر برای اضافهشدن به پروژه را مشخص کنید. اگر در شکل 49ــ5 بر روی کلید Import کلیک کنید پنجره انتخاب فایل باز میشود تا یک کپی از فایل مورد نظر شما به لیست فایلهای پروژه اضافه شود.

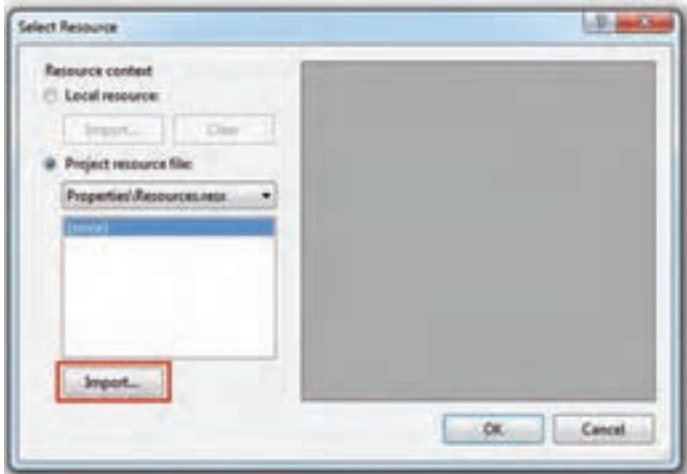

**شکل 49ــ5 ــ انتخاب فایل تصویری جهت اضافه شدن به پروژه**

پس از اینکه پنجره مربوط به تعیین نام فایل ظاهر شد وارد پوشهٔ Pictures شوید و یک فایل تصویری انتخاب کنید. در این مثال تصویر گل ادریسی انتخاب شده است.

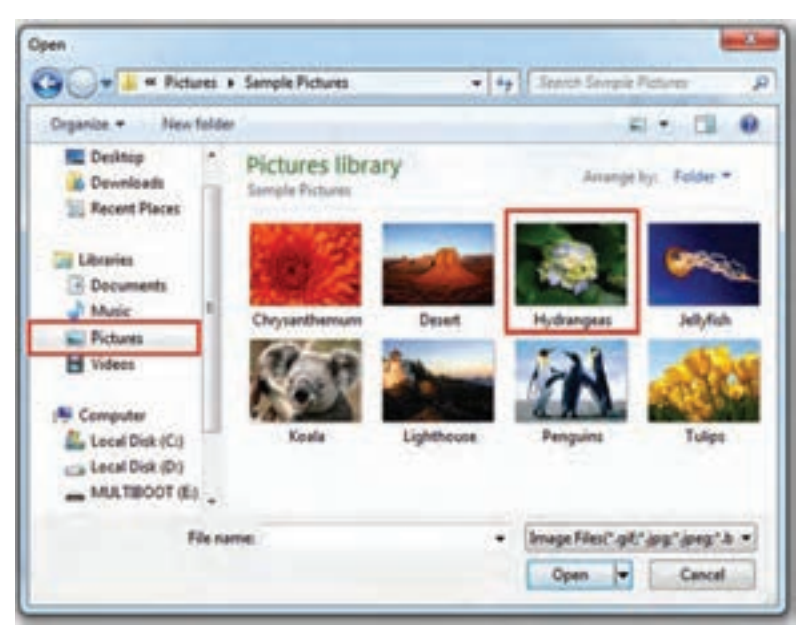

**شکل 50ــ5 ــ انتخاب فایل تصویری جهت نمایش در کنترل جعبه تصویر** 

پس از انتخاب فایل مورد نظر، به پنجره انتخاب منابع باز میگردید. با کلیک روی دکمه OK عملیات انجام شده را تأیید کنید (شکل ۵۱ ــ۵).

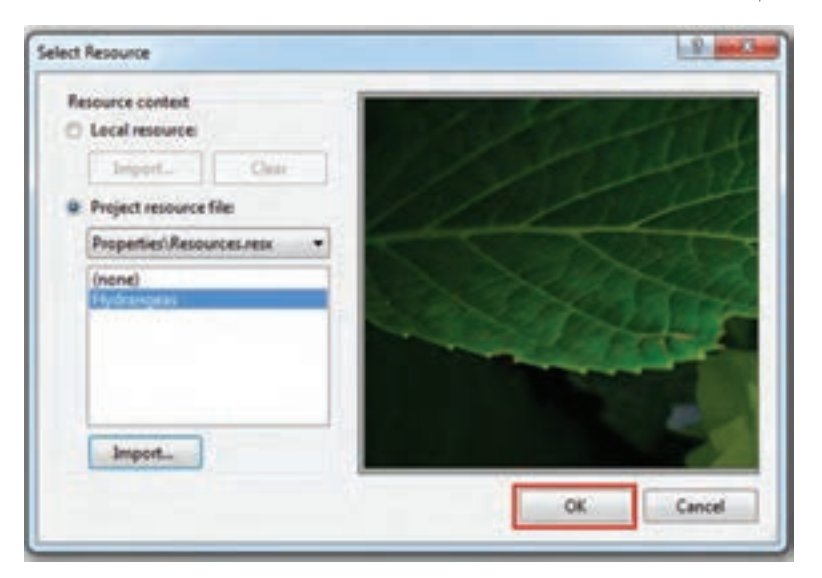

**شکل 51 ــ5ــ پنجره انتخاب منبع پس از انتخاب فایل تصویری**

پس از انتخاب فایل تصویری و کلیک بر روی دکمه OK ، تصویر انتخاب شده در جعبه تصویر قرار میگیرد. اگر مانند این مثال، اندازه عکس، بزرگتر از اندازه جعبه تصویر باشد، فقط بخشی از آن مانند شکل 52ــ5 دیده خواهد شد. نگران نباشید این مشکل را برطرف میکنیم!

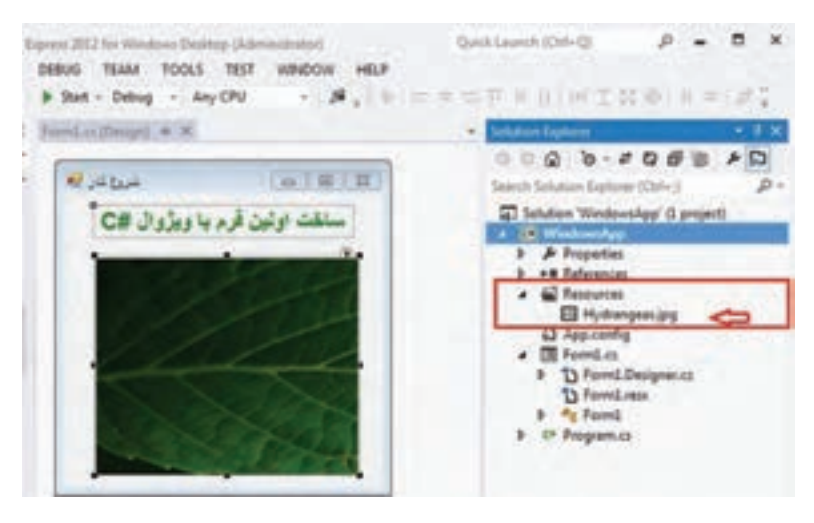

**شکل 52ــ5 ــ اضافه شدن فایل تصویری در فولدر Resources**

اگر به پنجره Explorer Solution در شکل 52ــ5 ، دقت کنید فایل تصویر انتخاب شده در پوشه Resources دیده میشود. اگر از طریق Computer My به مسیری بروید که در ابتدا، برای پروژه تعیین کردهاید، پوشهای به نام Resources را پیدا خواهید کرد که در داخل آن یک کپی از فایل تصویر انتخاب شده قرار دارد. به همین دلیل به این پوشه ، پوشه منابع گفته میشود. برای برطرف کردن مشکل عدم تطبیق اندازه عکس و اندازه جعبه تصویر چه کنیم؟ ساید راه حل،های مختلفی برای برطرف کردن اِشکال فوق، از جمله کاهش اندازه عکس به ٔ برنامههای گرافیکی نظیر Paint و Photoshop و یا بزرگ کردن اندازه جعبه تصویر به طوری وسیله که بتواند تمام عکس را در خود جای دهد، به نظر برسد. اما بهترین راه حل این است که از ویژگی SizeMode کنترل جعبه تصویر استفاده کنیم و مقدار آن را مانند شکل 53 ــ 5 برابر StretchImage قرار دهیم.

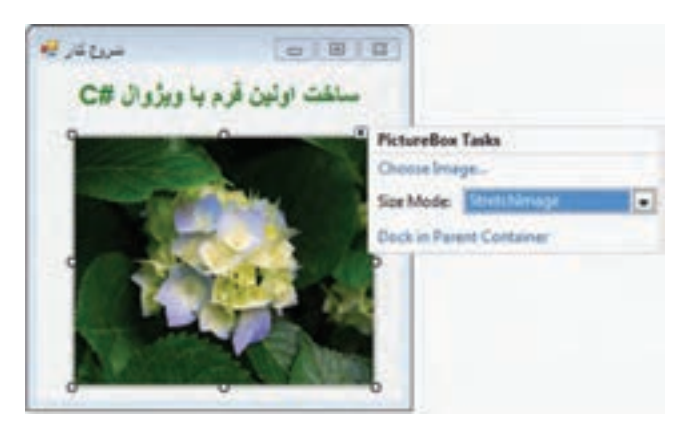

**شکل 53ــ 5 ــ تغییر خاصیت SizeMode به StretchImage**

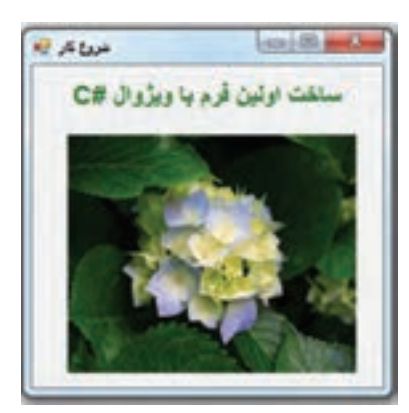

حال برنامه را اجرا میکنیم ، خروجی آن مانند شکل 54 ــ 5 است.

**شکل 54ــ 5 ــ خروجی اولین برنامه نوشته شده در محیط #C Visual**

تبریک میگوییم که توانستید اولین برنامه ویندوزی با استفاده از VS را بنویسید. در این مثال بک خط برنامه ننوشتید و همه دستورات این برنامه به وسیلهٔ VS به طور خودکار انجام شد. بر روی فایل Form1.Designer.cs دوبار کلیک کنید و مستقیم به سراغ متد ()InitializeComponent بروید و روی عالمت + کلیک کنید تا محتوای آن را ببینید. توجه داشته باشید که محتویات این فایل، بخصوص این متد را نباید بدون اطمینان و آگاهی تغییر دهید و یا دستکاری کنید. شکل 55ــ5 را مشاهده کنید. دستورات مربوط به برچسب و جعبه تصویر مشخص شده است. دستورات قسمت پایین در شکل 55ــ5 مربوط به چیست؟

```
\frac{m}{2} Required method for Designer support. do not modify
        \,/// the contents of this method with the code editor. محتویات این متد رابا ادیتور تغییر ندهید
        ||| < /summary>
        private void InitializeComponent ()
         \{this. label 1 = new System. Windows. Forms. label ():
            this. pictureBox1 = new System. Windows. Forms. pictureBox ();
            ((System. ComponentMode 1. IsupportInitialize) (this. pictureBox1)). BeginInit ();
            this. SuspendLayout ( ):
            1 label 1
            \frac{1}{2}this. label1. AutoSize = true:
            this . label 1. Font = new System . Drawing . Font ("Arial", 15.75 F, System . Drawing.
            this. label1. ForeColor = System Drawing. Color. Green;
            this. label1. Location = new System . Drawing. Point (12.13);
            this. label 1. Name = "label 1":
            this. label1. RightTOLeft = System . Windows. Forms. RightTOLeft. Yes;
            this. label l. Size = new System Drawing. Size (227, 24);
            this. label 1. TabIndex = 0;
            this. label1. Text = " ساخت اولین فرم با ویژوال "\pm c;
            //
            \frac{1}{2} picturBox 1
            //
            this. pictureBox1. Imag = global: : WindowsApp. Properties. Resources. Hydrangeas
            this. pictureBox1. Location = new System. Drawing. Point (12, 57);
            this. pictureBox1. Name = \text{"pictureBox1"};
            this. pictureBox1. Size = new System. Drawing. Size (233, 193);
            this. pictureBox1. SizeMode = System. Windows. Forms. PictureBoxSizeMode. Stretcr.
            this. pictureBox 1. TabIndex = 1;
            this. pictureBox 1. TabStop = false;
            //
            // Form 1//
 مقداردهی 
ویژگیهای 
  برچسب 
 مقداردهی 
ویژگیهای 
  جعبه تصویر
```
this. AutoScaleDimensions = new System. Drawing. SizeF  $(6F, 13F)$ ; this. AutoScaleMode = System . Windows. Forms . AtoScaleMode . Font; this. ClientSize = new System. Drawing. Size  $(284, 262)$ ; this Controls . Add (this .pictureBox1); this Controls . Add (this .label1); this. Name  $=$   $\mathrm{^{"}Form1}$  : this. Text =  $\alpha$  : «شروع کار» ((System. ComponentMode 1. IsupportInitialize) (this.pictureBox1)). EndInit (); this. ResumeLayout (false); this. PerformLayout ();

شکل **10ـــ0ــ محتویات متد ()InitalizeComponent در فایل Form1. Designer.cs** 

برای مطالعه **کنترلها و ابزارهای شخص ثالث برایNET.** عالوه بر کنترلهایی که در جعبه ابزار VS وجود دارد، کنترلهای دیگر و ابزارهای پیشرفتهای نیز توسط شرکتهای نرمافزاری که با شرکت مایکروسافت همکاری دارند، ساخته شدهاند. به این نوع کنترلها که قابلیت اضافه شدن به فرمهای ویندوزی را دارند و توسط شرکت دیگری ساخته میشود، کنترلهای شخص ثالث نامیده میشوند. بعضی از این ابزارها و کنترلها در محیط ویژوال استودیو اضافه می شوند.

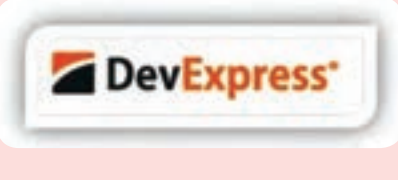

شرکت DevExpress از جمله شرکتهایی است که مجموعه کنترلها و ابزارهای واسطه کاربری را برای تولیدکنندگان برنامههای کاربردی، از جمله برنامهنویسانی که از

ِویژوال استودیو استفاده میکنند، فراهم و به صورت تجاری عرضه کرده است. با استفاده از این کنترلها، واسطههای کاربری زیباتری، بدون کدنویسی میتوان ایجاد کرد. یکی از ابزارهایی که این شرکت به رایگان عرضه مینماید، Express CodeRush است

که میتوانید آن را از آدرس زیر دانلود نمایید. با نصب این ابزار در محیط VS، امکانات بیشتری در هنگام برنامهنویسی فراهم می ً شود. مثال منوی Refactoring با گزینههای متنوعی را در اختیار خواهید داشت.

https://www.devexpress.com/Products/CodeRush/

## کار در کارگاه ۱۳**:** تنظیم اندازه کنترل

**تنظیم خودکار اندازه کنترلها در هنگام اجرای برنامه** 

1ــ پروژه WindowsApp که در این فصل ساختید را اجرا کنید.

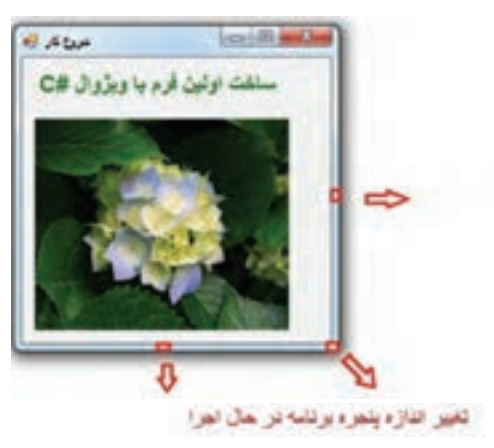

**شکل 56ــ5 ــ تغییر اندازه پنجره برنامه در حال اجرا**

2ــ همانطورکه در شکل 56ــ5 مشاهده میکنید، با استفاده از ماوس گوشه سمت راست پایین پنجره برنامه را گرفته و به سمت راست بکشید تا پنجره برنامه بزرگتر شود.

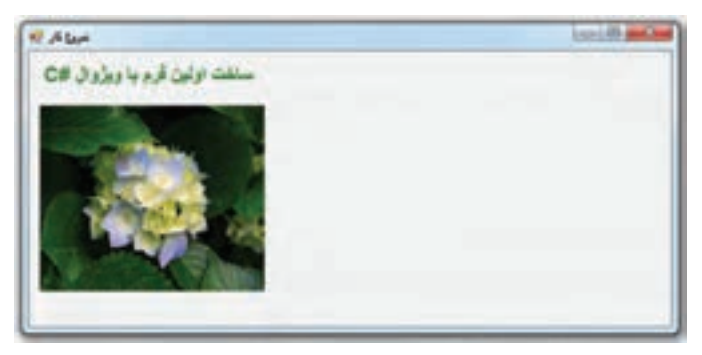

همانطور که در شکل 57ــ5 مشاهده میکنید، در اثر تغییر اندازه پنجره، فضای خالی در سمت راست ایجاد میشود. اما کاربران انتظار دارند با بزرگ شدن پنجره، اندازه تصویر نیز افزایش یابد و صفحه پر شود. ولی در برنامه باال چنین نیست و توازن صفحه به هم میخورد.

برای رفع اشکال باال، دو راه حل داریم:

الف) کاربر اجازه تغییر اندازه پنجره برنامه را نداشته باشد. در واقع صورت مسئله را پاک می کنیم

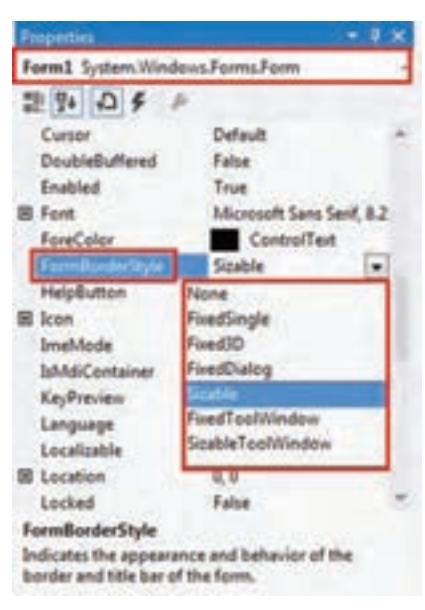

**شکل 58ــ5 ــ ویژگی FormBorderStyle فرم**

و به کاربر اجازه نمیدهیم که اندازه فرم را تغییر دهد تا چنین مشکلی به وجود آید. فرمها دارای ویژگی به نام FormBorderStyle هستند که به وسیلهٔ آن میتوانیم سبک یا شکل ظاهری کادر دور فرم را تعیین کنیم. در بعضی از سبکها از امکان تغییر اندازه پنجره در حین اجرای برنامه جلوگیری میشود. مقدار پیش فرض این ویژگی Sizable است، یعنی فرم قابل تغییر اندازه است. برای انتخاب سبکهای دیگر در حالی که فرم انتخاب شده است، در پنجره Properties به سراغ ویژگی FormBorderStyle رفته )شکل 58ــ5( و مقدار دیگری مانند FixedSingle که به معنای اندازه ثابت فرم و با کادر تک خطی میباشد را انتخاب کنید.

#### نکته

میتوانید منوی کنترل پنجره و آیکنهای بیشینه، کمینه و خروج را پنهان کنید . برای این منظور ویژگی ControlBox مربوط به فرم را برابر false کنید. البته در این صورت کاربر، مجبور است برای پایان دادن به اجرای برنامه از ترکیب کلیدی 4F+ Alt استفاده کند.

ب) در روش دوم محدودیتی برای کاربر ایجاد نکرده و مانع تغییر اندازه فرم نمیشویم. بنابراین باید اندازه جعبه تصویر در هنگام تغییر اندازه پنجره، به طور خودکار افزایش یابد. و به عبارت جالبتر، باید فاصله جعبه تصویر از چهار لبه فرم همواره ثابت بماند. خیلی نگران نباشید در VS برای انجام این

کار نیازی به برنامه نویسی خود شما نیست و فقط کافی است در محیط طراحی، از ویژگی Anchor کنترل جعبه تصویر برای این منظور استفاده کنید. این ویژگیها میتواند مقادیر , Top , Right , Left Bottom و یا ترکیبی از آنها را بپذیرد. هر یک از مقادیر باعث میشوند که فاصله کنترل از سمت مربوطه ثابت بماند. در حالت پیش فرض مقدار ویژگی Anchor کنترل جعبه تصویر برابر Top ,Left است، بنابراین فاصله کنترل از دو طرف چپ و باالی فرم ، ثابت باقی میماند. شکل 59ــ5 را مشاهده کنید.

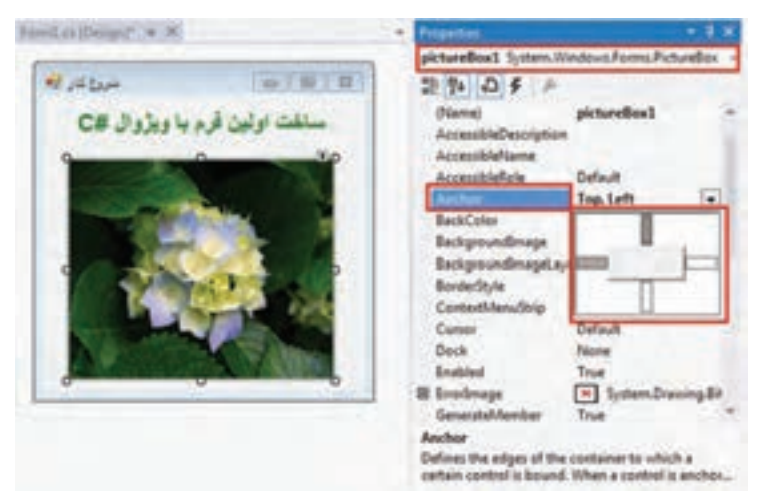

**شکل 59ــ 5 ــ ویژگی Anchor**

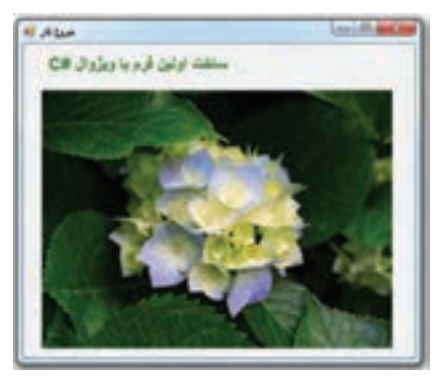

**شکل 60ــ5ــ تغییر اندازه پنجره برنامه در حال اجرا پس از تنظیم ویژگی Anchor کنترل pictureBox**

اگر در ویژگی Anchor مربوط به جعبه تصویر هر چهار مقدار را قرار دهید )از ماوس کمک بگیرید و روی دو کادر خط چین راست و پایین در شکل 59ــ5 کلیک کنید تا رنگ آنها خاکستری شود(، فاصله آن از چهار طرف ثابت میماند. به عبارت دیگر اندازه آن هماهنگ با افزایش اندازه پنجره تغییر میکند. شکل 60ــ5 پنجره برنامه را پس از افزایش توسط کاربر نشان مے دهد.

3ــ در شکل فوق مشاهده میکنید که برچسب در وسط پنجره قرار ندارد. برای اینکه موقعیت

156 برچسب نیز بتواند با تغییر اندازه پنجره تغییر کند و همواره در وسط باقی بماند الزم است فقط فاصله

آن تا باالی پنجره ثابت باشد. البته توجه داشته باشید برچسب باید از ابتدا در وسط فرم باشد. بنابراین برچسب را انتخاب کرده و ویژگی Anchor آن را برابر Top قرار دهید تا به طور خودکار موقعیت آن همواره در وسط پنجره قرار گیرد.

4ــ برنامه را اجرا کنید و اندازه پنجره را تغییر دهید. آیا اندازه تصویر و موقعیت برچسب نیز مطابق با آن به طور خودکار تغییر می کند و کار رضایت بخش است؟

5ــ در خیلی از برنامههای کاربردی نظیر Word و Excel که در سال قبل آشنا شدید، برای وارد کردن اطالعات به زبان فارسی و یا نمایش صحیح اطالعات فارسی، جهت صفحه را به حالت 1 تغییر میدادید. در فرمها و کنترلهایی که برای نمایش و یا دریافت اطالعات فارسی *راست به چپ* بهکار میروند نیز بهتر است ظاهر و ترتیب قرارگیری اجزای فرم و همچنین ترازبندی از راست به چپ ننظیم شوند. مثلاً در شکل ۶۱ــ۵ خط عنوان فرم به صورت راست به چپ تنظیم شده است.

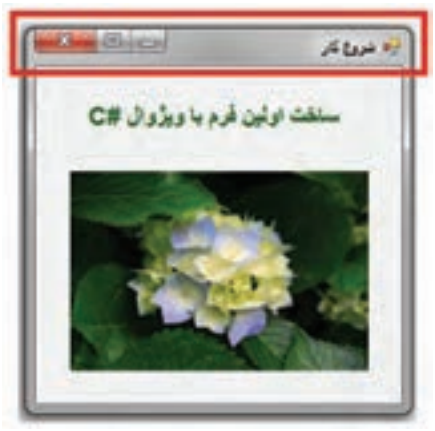

**شکل 61ــ5 ــ خط عنوان از راست به چپ**

همانطور که در شکل مشاهده میکنید، خط عنوان فرم تغییر کرده است و حالت آینهای نسبت به فرمهای معمولی دارد. در این فرم، آیکنهای بستن پنجره ، بیشینه و کمینه در جهت سمت چپ قرار گرفتهاند.

در فرمهای ویندوزی خاصیت RightToLeft و خاصیت RightToLeftLayout برای پشتیبانی از زبانهای راست به چپ ، پیش بینی شده است. برای ایجاد چنین حالتی، باید مقدار هر دو خاصیت را به true تغییر دهید.

 $\sum$ -Right to Left

# خودآزمایی فصل پنجم

الف( درستی یا نادرستی هر عبارت را تعیین کنید. 1ــ برنامههای کنسولی کاربرد زیادی در سیستم عامل ویندوز دارند. 2ــ در برنامههای ویندوزی، واسط کاربری به صورت گرافیکی است. 3ــ برای نمایش یک متن روی فرم از کنترل Label استفاده میکنیم. 4ــ عنوان یک فرم از طریق ویژگی Text مقداردهی میشود. 5ــ میتوان منوی کنترل پنجره و آیکنهای بیشینه، کمینه و خروج را پنهان کرد. ب( ِ در سؤاالت چند گزینهای زیر، پاسخ صحیح را انتخاب نمایید. 6 ــ کدام ویژگی یک برچسب مربوط به متن داخل آن است؟ الف( RightToLeft ب(Text ج( Enabled د( TextAlign 7ــ برای تغییر ویژگیهای یک کنترل از پنجره.........استفاده میکنیم. الف( Explorer Solution ب( Properties ج( Toolbox د( View Class 8 ــ برای دیدن پروژه و فایلهای آن از پنجره.......... استفاده میشود الف( Explorer Solution ب( Properties ج( Toolbox د( View Class 9ــ اگر بخواهیم در محیط طراحی، یک کنترل را به فرم اضافه کنیم از پنجره........ آن را به داخل فرم میآوریم. الف( Explorer Solution ب( Properties ج( Toolbox د( View Class 10ــ ویژگی SizeMode برای تنظیم چه چیزی از کنترل PictureBox به کار برده میشود؟ الف( مکان تصویر ب( تصویر درون کنترل ج( نوع تعیین اندازه تصویر د( اندازه کنترل 11ــ برای ثابت نگه داشتن فاصله از طرفین برای یک کنترل از کدام ویژگی استفاده مینماییم؟ الف( Dock ب( Text

ج( Location د( Anchor 12ــ اگر ویژگی FormBorderStyle برابر با Sizable شود فرم..... خواهد بود. الف( با اندازه ثابت ب( یک کادر محاورهای ج( بدون دکمههای بیشینه و کمینه د( با اندازه متغیر ج( جاهای خالی را با عبارات مناسب پرکنید. 13ــ اطالعی که از طرف سیستم عامل به برنامه داده میشود.............نامیده میشود. 14ــ ویژگی RightToLeft برای زبانهای.......... پیشبینی شده است 15ــ در کنترل PictureBox، ویژگی که تصویر را در بر میگیرد...............است.

### تمرینات برنامه نویسی فصل پنجم

1ــ فرم زیر را برای نمایش اطالعات شخصی خود ) نام ، نام خانوادگی، نام پدر، تاریخ تولد و عکس) طراحی کنید.

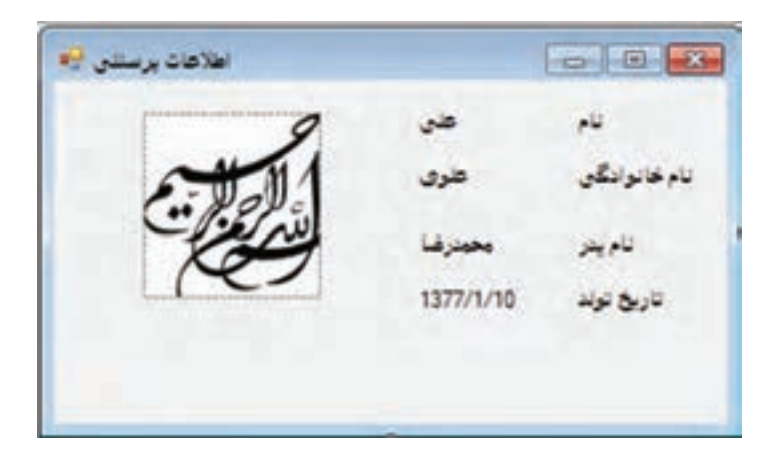

2ــ فرم تمرین 1 برای نمایش اطالعات به زبان فارسی که یک زبان RTL است، مناسب نیست. با تغییر ویژگیهای فرم و برچسبها، فرم را برای زبان RTL مناسب کنید.

### فعالیت

متن زیر از MSDN با موضوع برنامههای ویندوزی برداشت شده است. آن را با کمک همکالسی خود ترجمه کنید و به کالس ارائه دهید.

Windows Forms provide your project with components, such as dialog boxes, menus, buttons, and many other controls, that make up a standard Windows application user interface (UI). Fundamentally, these controls are just classes from the .NET Framework class library. The Designer view in Visual  $C#$  Express Edition enables you to drag the controls onto your application's main form and adjust their size and position. As you do this, the IDE automatically adds the source code to create an instance of the appropriate class and initialize it.

# واژگان و اصطالحات انگلیسی فصل پنجم

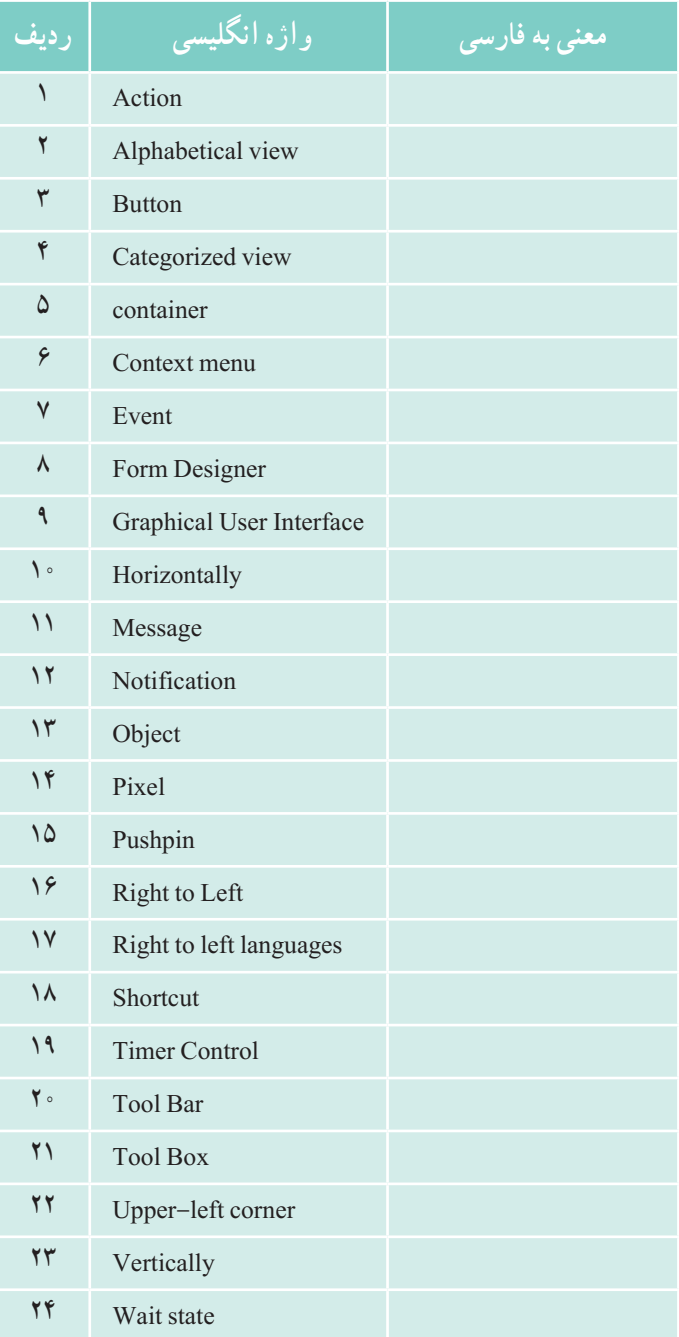